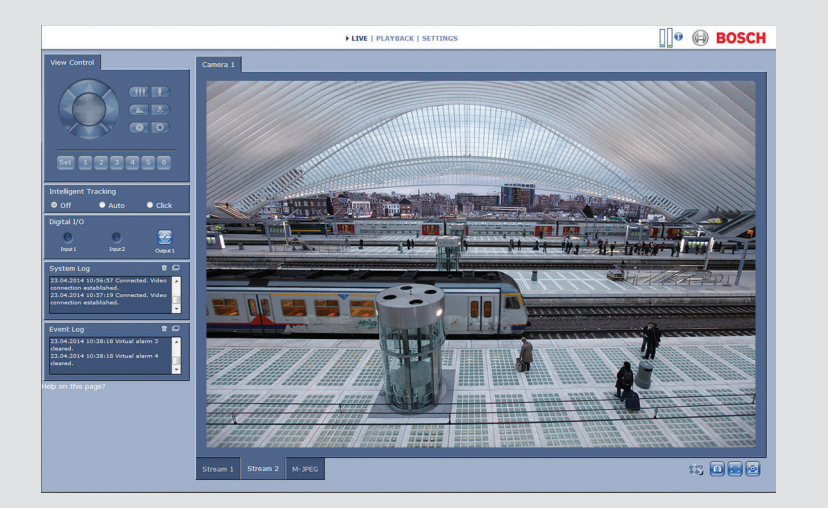

## **Interface de navigation de la caméra** DINION IP 5000

**BOSCH** 

**fr** Manuel du logiciel

## **Table des matières**

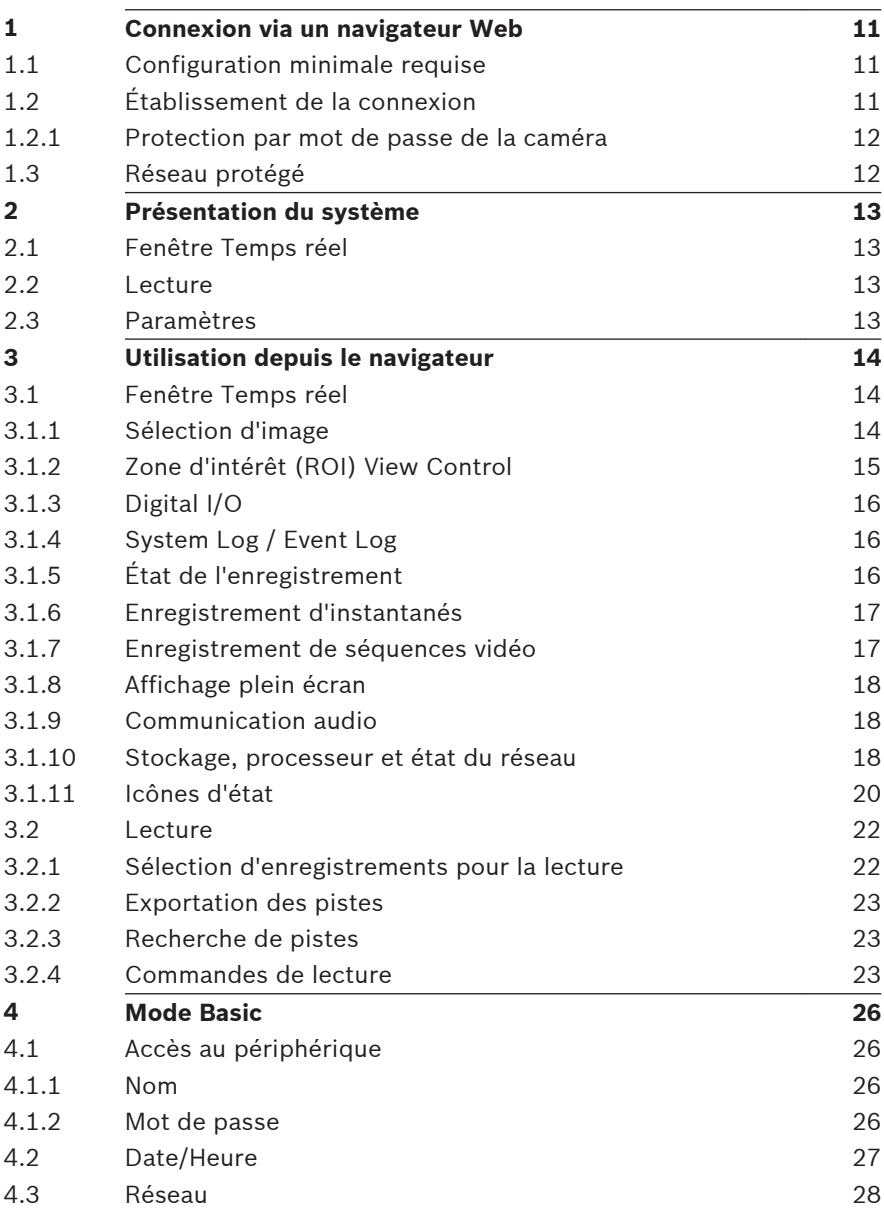

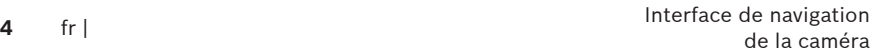

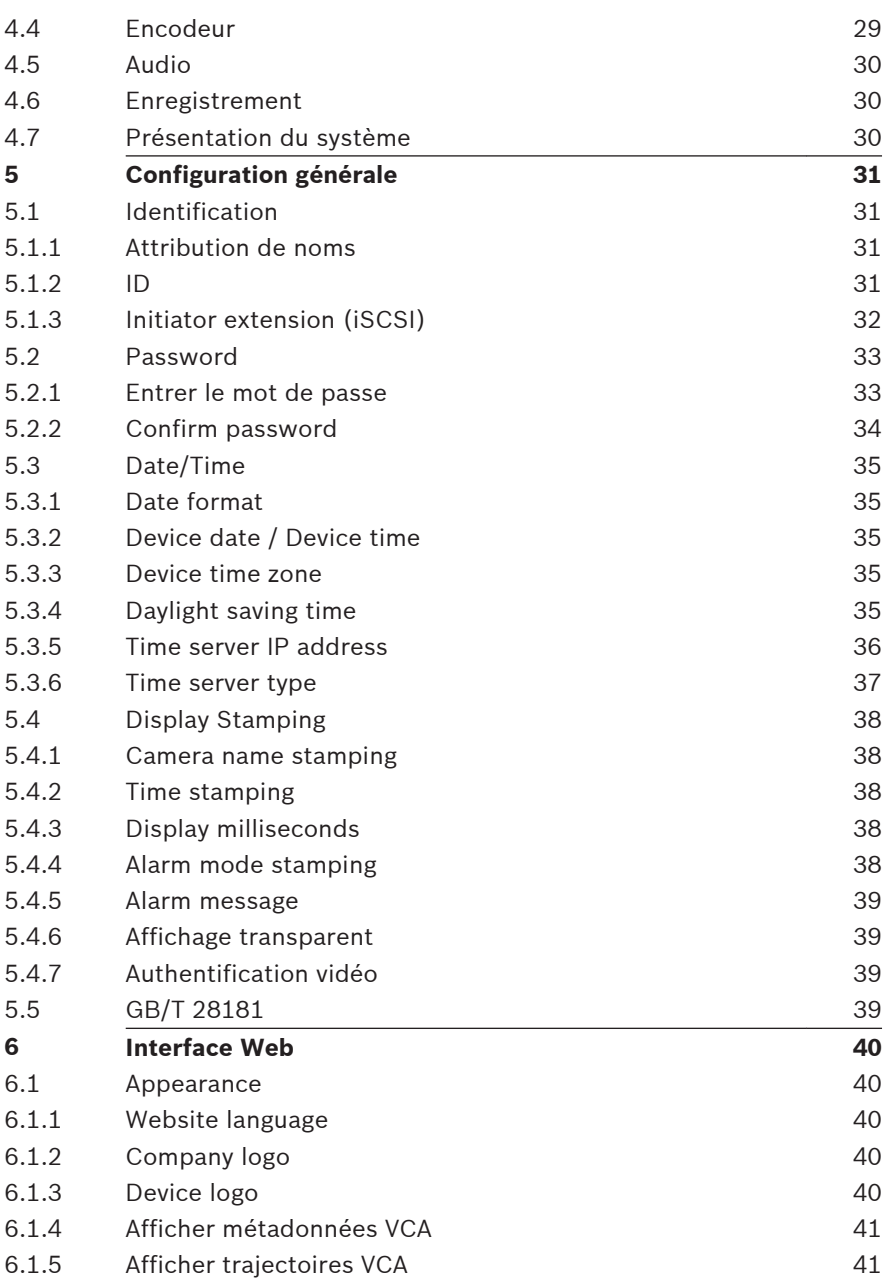

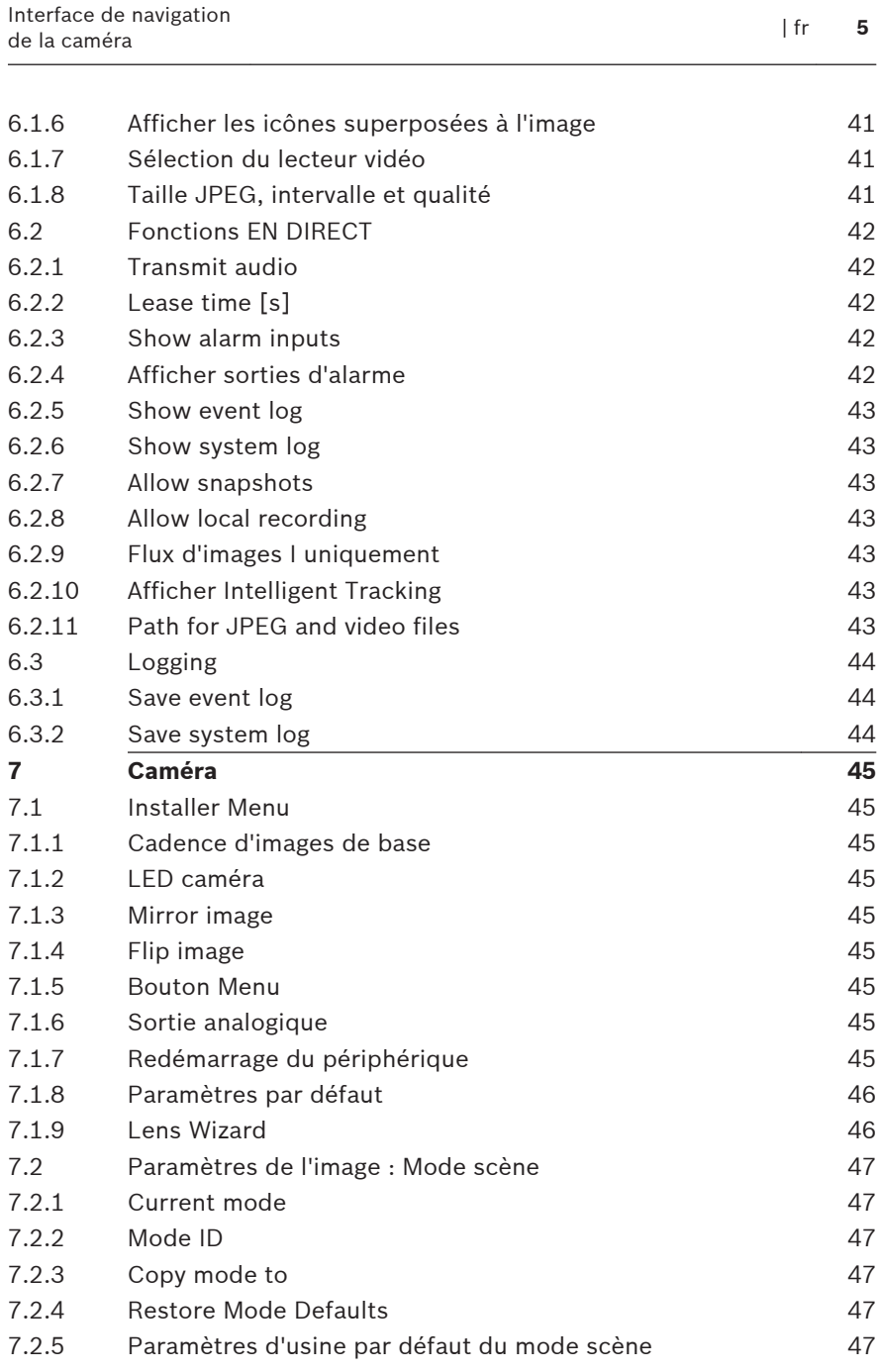

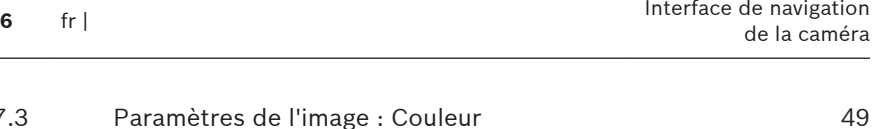

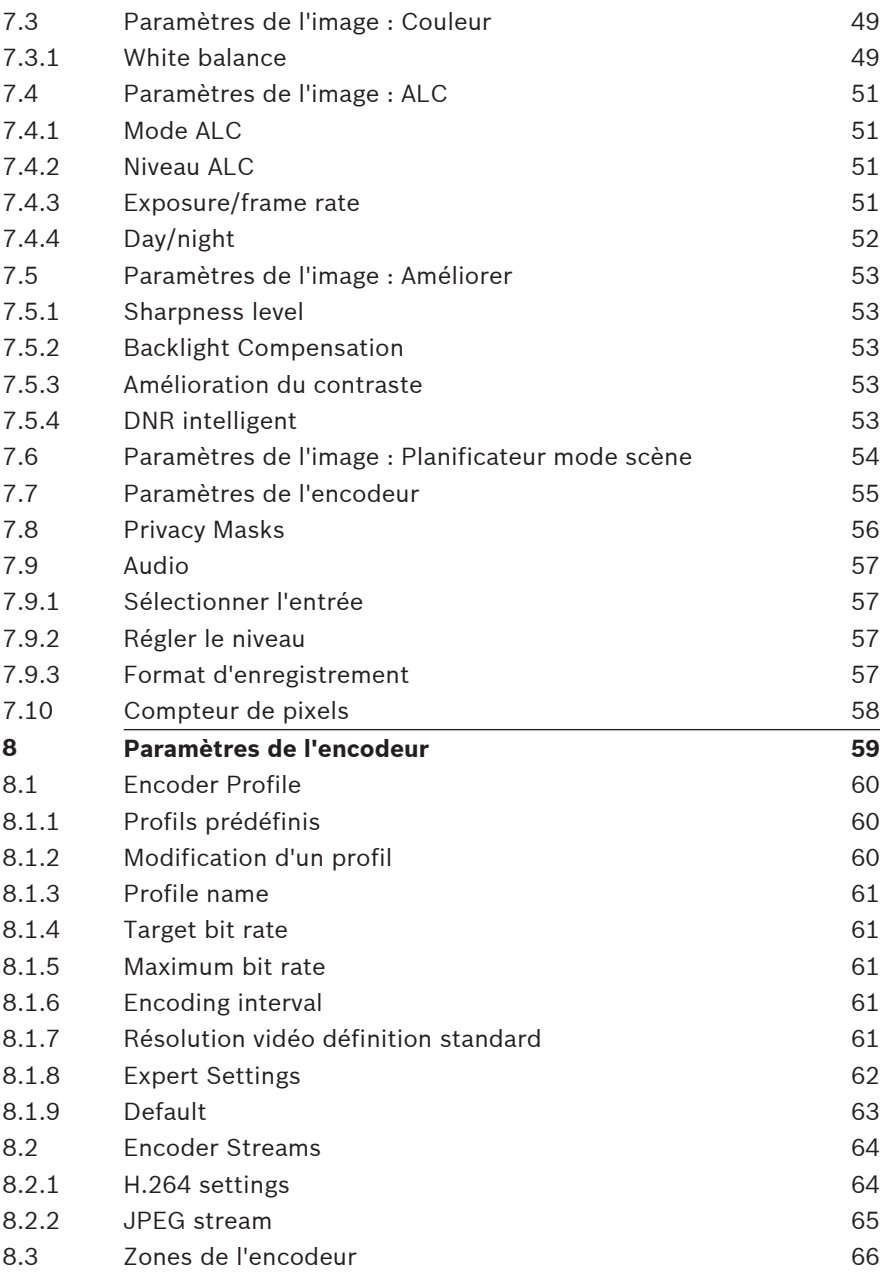

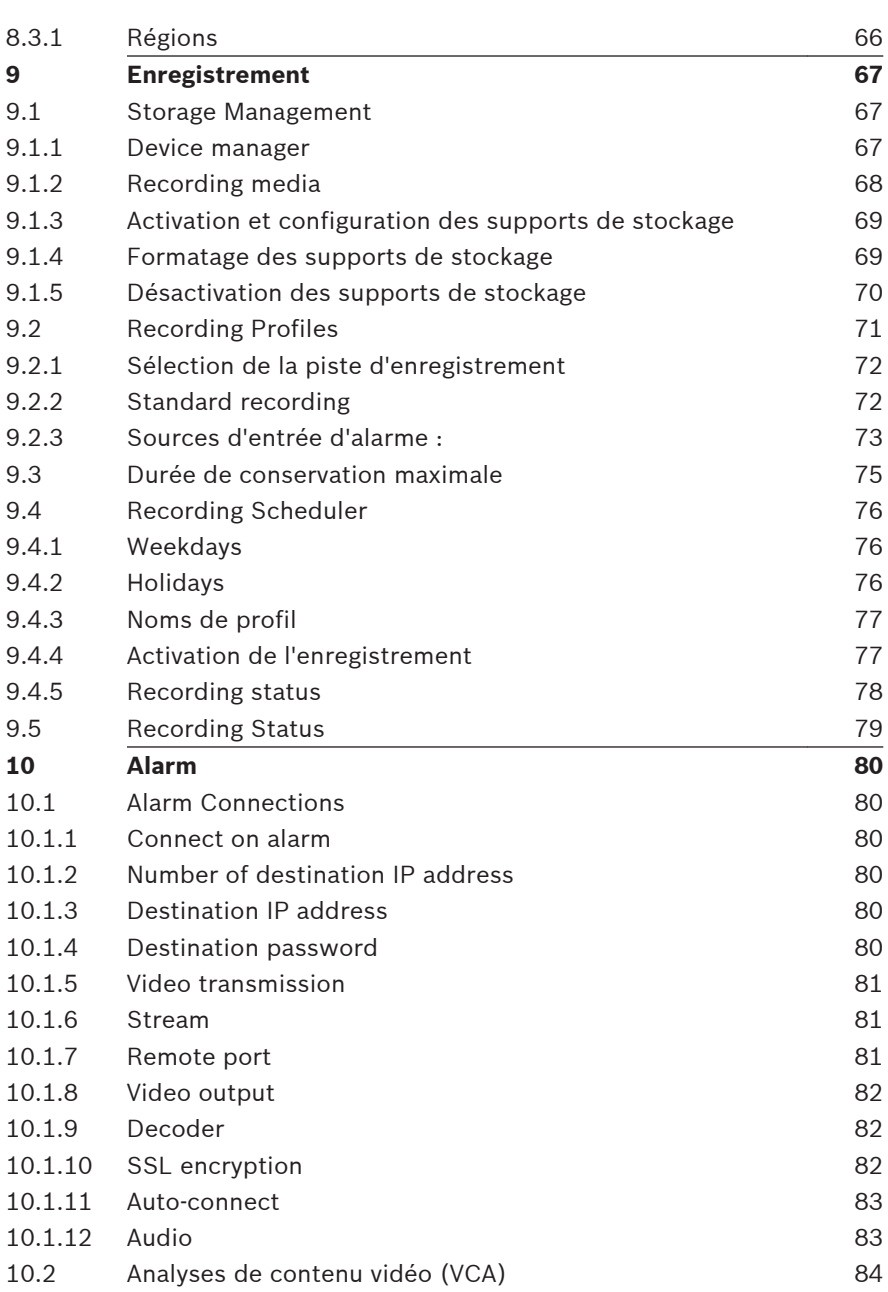

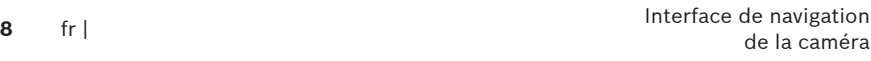

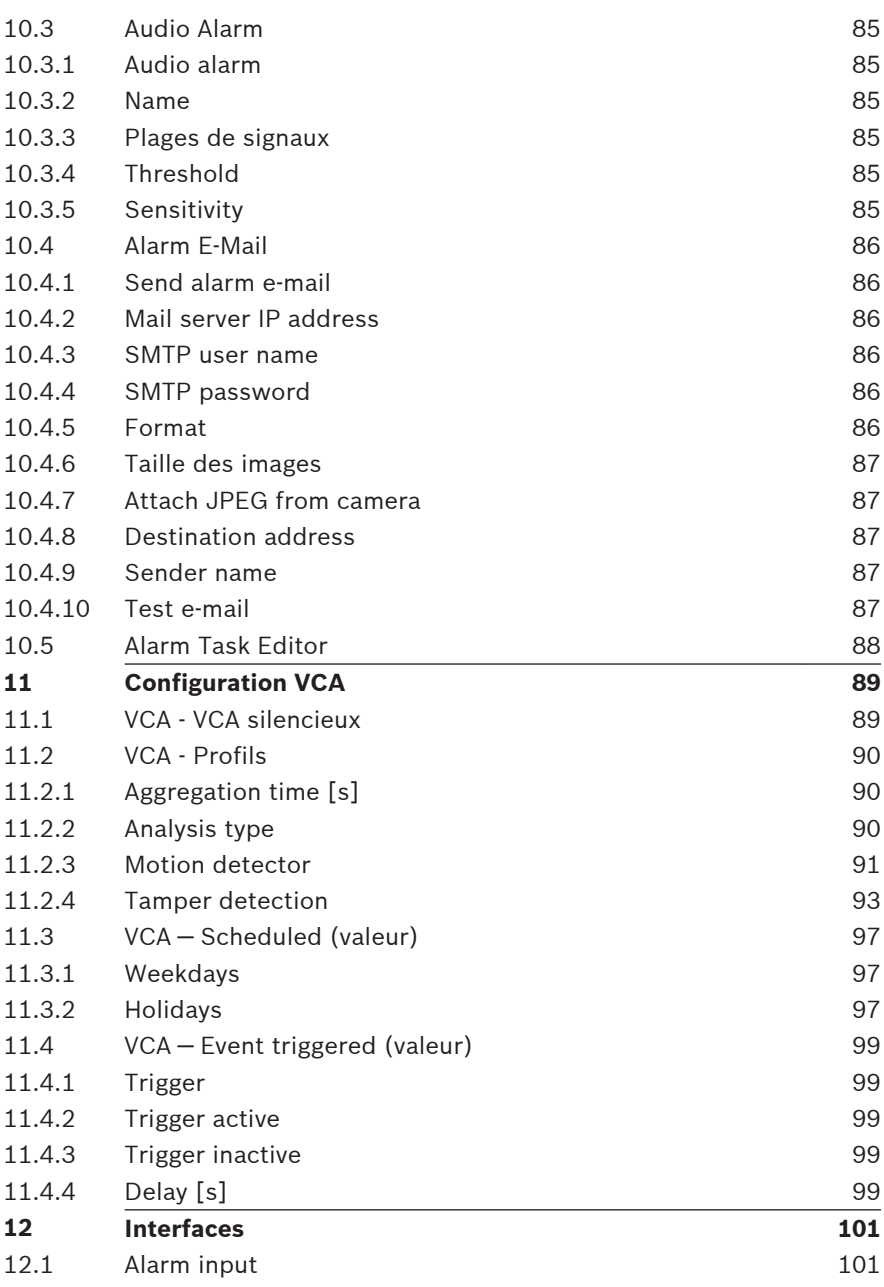

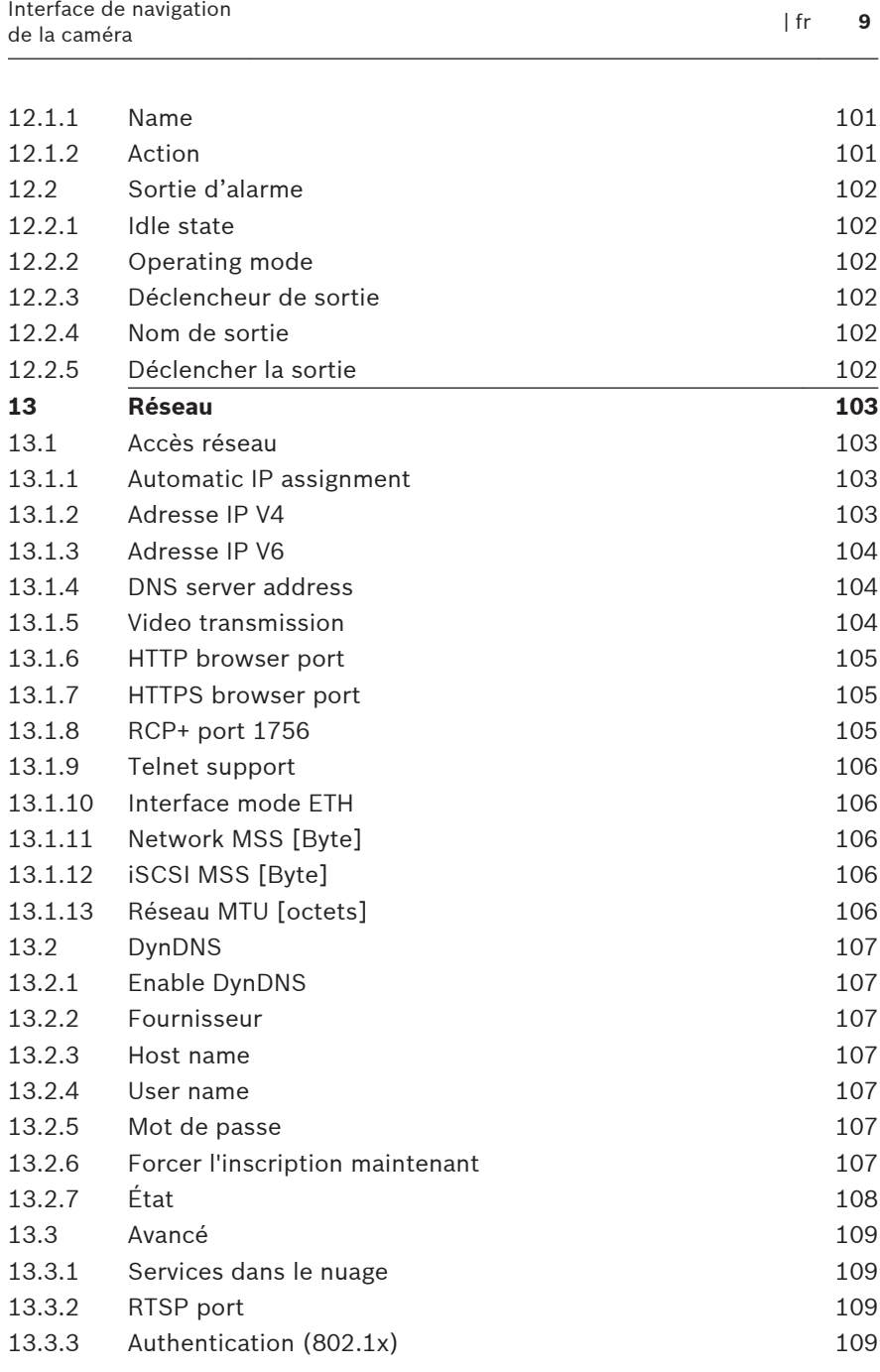

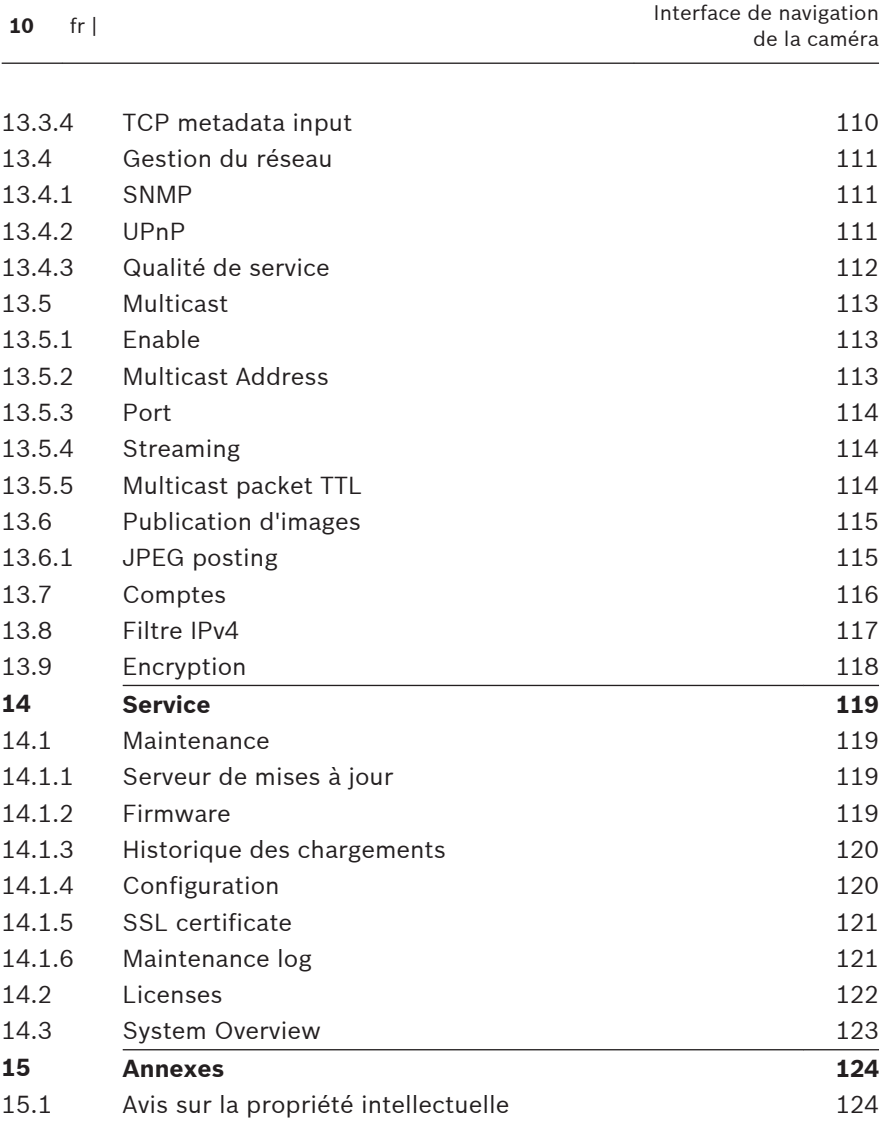

#### <span id="page-10-0"></span>**Connexion via un navigateur Web 1**

Un ordinateur sur lequel Microsoft Internet Explorer est installé permet de recevoir des images en temps réel, de commander l'appareil et de relire des séquences enregistrées. L'appareil est configuré sur le réseau à l'aide du navigateur.

#### **Configuration minimale requise 1.1**

- Accès réseau (Intranet ou Internet)
- Microsoft Internet Explorer version 9 (32 bits)
- Résolution minimale de l'écran : 1 024 × 768 pixels
- Profondeur d'échantillonnage 16 ou 32 bits
- Machine virtuelle Java installée

Le navigateur Web doit être configuré de façon à autoriser les cookies depuis l'adresse IP de l'unité.

Sous Windows Vista, désactivez le mode de protection dans l'onglet **Sécurité** des **Options Internet**.

Un programme ActiveX adéquat doit être installé sur votre ordinateur pour visionner des images vidéo en direct. Si nécessaire, installez Bosch Video Client. Il peut être téléchargé à l'adresse suivante :

<http://downloadstore.boschsecurity.com/>

#### **Établissement de la connexion 1.2**

Pour pouvoir fonctionner sur votre réseau, l'appareil doit posséder une adresse IP valide, ainsi qu'un masque de sousréseau compatible. Par défaut, le serveur DHCP est prédéfini en usine sur **Activé** ; votre serveur DHCP attribue donc une adresse IP. Sans serveur DHCP, l'adresse par défaut est 192.168.0.1

- 1. Lancez le navigateur Web.
- 2. Entrez l'adresse IP de l'appareil en tant qu'URL.
- 3. Lors de l'installation initiale, confirmez les questions de sécurité qui apparaissent.

## <span id="page-11-0"></span>**Remarque :**

Si vous ne parvenez pas à vous connecter, l'unité a peut-être atteint son nombre maximal de connexions. Selon la configuration du dispositif et du réseau, chaque unité peut desservir jusqu'à 50 connexions via le navigateur Web ou 100 connexions via Bosch Video Client ou Bosch Video Management System.

#### **Protection par mot de passe de la caméra 1.2.1**

Une unité permet de limiter l'accès à travers différents niveaux d'autorisation. Si l'unité est protégée par un mot de passe, un message vous invitant à saisir le mot de passe s'affiche.

- 1. Entrez le nom d'utilisateur et le mot de passe associé dans les champs appropriés.
- 2. Cliquez sur **OK**. Si le mot de passe est correct, la page souhaitée s'affiche.

#### **Réseau protégé 1.3**

Si un serveur RADIUS est utilisé pour le contrôle de l'accès au réseau (authentification 802.1x), l'appareil doit être configuré en premier. Pour configurer l'appareil, connectez-le directement à un ordinateur à l'aide d'un câble réseau, puis configurez les paramètres **Identité** et **Mot de passe**. Une fois ces éléments configurés, vous pouvez communiquer avec l'appareil via le réseau.

#### <span id="page-12-0"></span>**Présentation du système 2**

Une fois la connexion établie, la page **EN DIRECT** s'affiche dans un premier temps. La barre de titre de l'application affiche trois éléments : **EN DIRECT**, **LECTURE**, **PARAMÈTRES**.

## **Remarque :**

Le lien **LECTURE** n'apparaît que si un support de stockage a été configuré pour l'enregistrement. (Cette option n'est pas active avec l'enregistrement VRM.)

#### **Fenêtre Temps réel 2.1**

La page **EN DIRECT** est utilisée pour afficher le flux vidéo en temps réel et contrôler l'unité.

#### **Lecture 2.2**

La page **LECTURE** est utilisée pour la lecture des séquences enregistrées.

#### **Paramètres 2.3**

La page **PARAMÈTRES** est utilisée pour la configuration de l'unité et de l'interface d'application.

#### <span id="page-13-0"></span>**Utilisation depuis le navigateur 3**

#### **Fenêtre Temps réel 3.1**

Lorsqu'une connexion est établie, la page **PAGE TPS RÉEL** est d'abord affichée. Elle affiche l'image vidéo en temps réel sur la droite de la fenêtre du navigateur. Selon la configuration, il est possible que plusieurs affichages de texte se superposent à l'image vidéo en temps réel.

D'autres informations peuvent aussi s'afficher à côté de l'image vidéo en temps réel. Les éléments affichés dépendent des paramètres de la page **Fonctions PAGE TPS RÉEL**.

#### **Sélection d'image 3.1.1**

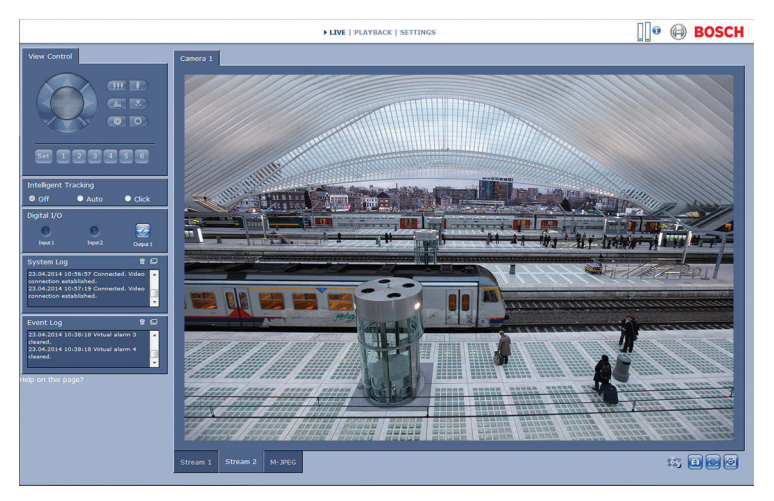

## **Figure 3.1: Fenêtre Temps réel**

Cliquez sur un onglet sous l'image vidéo pour afficher un flux d'images en provenance de la caméra.

#### <span id="page-14-0"></span>**Zone d'intérêt (ROI) View Control 3.1.2**

Lorsque le flux d'encodeur **Flux 2** est défini sur Zone d'intérêt (ROI), un type particulier de panneau **Commande affich.** est activé pour contrôler électroniquement l'orientation, l'inclinaison et le zoom (E-PTZ).

Reportez-vous à Encoder Streams pour plus d'informations sur la configuration de **Flux 2**. (Si deux zones d'intérêt sont disponibles, ouvrez la caméra dans une deuxième fenêtre du navigateur pour configurer la zone d'intérêt sur **Flux 2**.)

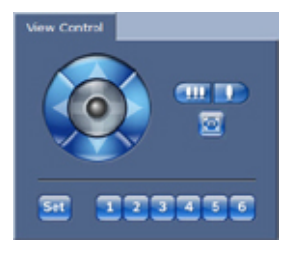

## **Zoom**

Pour effectuer un zoom avant sur une région de l'image du flux  $2 \cdot$ 

1. Cliquez sur le bouton **de la dividende du finaintenez-le enfoncé pour** 

effectuer un zoom avant ; cliquez sur le bouton maintenez-le enfoncé pour effectuer un zoom arrière.

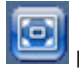

2. Cliquez sur le bouton pour voir l'image entière.

## **Sélection d'une zone**

Pour sélectionner une région particulière de l'image :

- 1. Pour parcourir l'image de haut en bas et d'un côté à l'autre, cliquez sur les flèches et maintenez-les enfoncées.
- 2. Pour vous déplacer dans toutes les directions, cliquez sur la zone centrale et maintenez-la enfoncée.

## <span id="page-15-0"></span>**Réglage des positions**

Pour stocker la vue active :

- 1. Sélectionnez une zone d'intérêt.
- 2. Cliquez sur **Définir**.
- 3. Cliquez sur un nombre.

Pour afficher une zone d'intérêt prédéfinie, cliquez sur l'un des boutons numérotés de 1 à 6.

#### **Digital I/O 3.1.3**

Selon la configuration de l'unité, l'entrée d'alarme et la sortie s'affichent à côté de l'image.

Le symbole d'alarme est présent à titre informatif. Il indique l'état d'une entrée d'alarme :

- Active 1 = le symbole est allumé.
- Active 0 = le symbole est éteint.

La sortie d'alarme permet de commander un dispositif externe (par exemple, une lampe ou un ouvre-porte).

Cliquez sur le symbole du relais pour l'actionner.

Lorsque la sortie est activée, le symbole est rouge.

#### **System Log / Event Log 3.1.4**

Le champ **Journal du système** contient des informations sur l'état de la caméra et de la connexion.

Des événements comme le déclenchement ou l'arrêt d'alarmes sont affichés dans le champ **Journal des événements**.

- 1. Pour visualiser, filtrer et enregistrer ces messages dans un fichier, cliquez sur **E.** dans le coin supérieur droit.
- 2. Pour effacer le journal, cliquez sur  $\overline{w}$ , dans le coin supérieur droit du champ concerné.

#### **État de l'enregistrement 3.1.5**

L'icône de disque dur sous les images de caméra de la page **EN DIRECT** change lors d'un enregistrement automatique.

<span id="page-16-0"></span>Lorsqu'un enregistrement est en cours, l'icône s'illumine et

affiche un graphique animé . Une icône grise signifie qu'aucun enregistrement n'est en cours.

#### **Enregistrement d'instantanés 3.1.6**

Vous pouvez enregistrer des instantanés de la séquence vidéo en cours d'affichage au format JPEG sur le disque dur de l'ordinateur.

Cliquez sur l'icône de caméra pour enregistrer une seule image.

L'emplacement de l'enregistrement dépend de la configuration de la caméra.

#### **Enregistrement de séquences vidéo 3.1.7**

Des sections de la séquence vidéo affichée sur la page **EN DIRECT** peuvent être enregistrées sur le disque dur de l'ordinateur. Les séquences sont enregistrées avec la résolution indiquée dans la configuration de l'encodeur. L'emplacement de l'enregistrement dépend de la configuration de la caméra.

- 1. Cliquez sur l'icône d'enregistrement pour enregistrer des séquences vidéo.
	- L'enregistrement commence immédiatement. Le point rouge dans l'icône indique que l'enregistrement est en cours.
- 2. Cliquez de nouveau sur l'icône d'enregistrement pour arrêter celui-ci.

Visionnez des séquences vidéo enregistrées à l'aide de l'application Player de Bosch Security Systems.

#### <span id="page-17-0"></span>**Affichage plein écran 3.1.8**

Cliquez sur l'icône du plein écran pour afficher le flux sélectionné en mode plein écran ; appuyez sur n'importe quelle touche du clavier pour revenir au mode normal.

#### **Communication audio 3.1.9**

Les données audio peuvent être envoyées et reçues via la page **EN DIRECT** si l'unité et l'ordinateur prennent en charge le son.

- 1. Appuyez sur la touche F12 du clavier et maintenez-la enfoncée pour envoyer un signal audio à l'unité.
- 2. Relâchez la touche pour arrêter l'envoi audio.

Tous les utilisateurs connectés reçoivent les signaux audio provenant de l'unité, mais seul l'utilisateur ayant appuyé sur la touche F12 en premier peut envoyer des signaux audio ; les autres doivent attendre que cet utilisateur cesse d'appuyer sur la touche.

#### **Stockage, processeur et état du réseau 3.1.10**

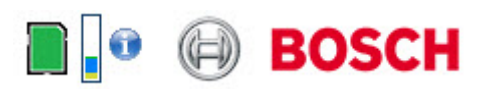

Lorsque vous accédez à l'unité depuis un navigateur, les icônes d'état du stockage local, du processeur et du réseau s'affichent dans la partie supérieure droite de la fenêtre à côté du logo Bosch.

Lorsqu'une carte de stockage local est disponible, l'icône de carte mémoire change de couleur (vert, orange ou rouge) pour indiquer l'activité de stockage local. Si vous faites passer le pointeur sur cette icone à l'aide de la souris, l'activité de stockage s'affiche sous la forme d'un pourcentage.

Si vous faites passer le pointeur sur l'icône du milieu, la charge du processeur est affichée.

Si vous faites passer le pointeur sur l'icône à droite, la charge réseau est affichée.

Ces informations peuvent vous aider dans la résolution de problèmes et dans la configuration de votre unité. Par exemple :

- Si l'activité de stockage est trop élevée, modifiez le profil d'enregistrement,
- Si la charge du processeur est trop importante, modifiez les paramètres IVA.
- Si la charge réseau est trop importante, modifiez le profil du décodeur afin de réduire le débit binaire.

#### <span id="page-19-0"></span>**Icônes d'état 3.1.11**

Divers éléments affichés en superposition dans l'image vidéo fournissent des informations d'état importantes. Il s'agit des informations suivantes :

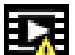

## **Erreur de décodage**

L'image peut afficher des artefacts dus à des erreurs de décodage.

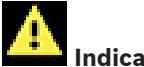

## **Indicateur d'alarme**

Indique qu'une alarme s'est produite.

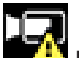

## **Erreur de communication**

Les erreurs de communication, telles qu'un défaut de connexion au support de stockage, une violation de protocole ou un délai d'attente, sont indiquées par cette icône.

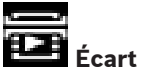

Indique un écart dans la séquence vidéo enregistrée.

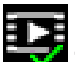

## **Tatouage valide**

Le tatouage défini sur l'élément de support est valide. La couleur de la coche change selon le mode d'authentification vidéo sélectionné.

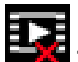

## **Tatouage non valide**

Indique que le tatouage n'est pas valide.

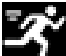

## **Alarme de mouvement**

Indique qu'une alarme de mouvement s'est produite.

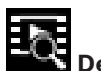

# **Détection du stockage**

Indique que les vidéos enregistrées sont en cours de récupération.

#### <span id="page-21-0"></span>**Lecture 3.2**

Cliquez sur **LECTURE** dans la barre de titre de l'application pour afficher, rechercher ou exporter des enregistrements. Ce lien n'est visible que si une carte iSCSI ou une carte mémoire est configurée pour l'enregistrement. (Cette option n'est pas active avec l'enregistrement VRM.)

À gauche de l'écran apparaît un panneau repliable doté de quatre onglets :

- **Liste des pistes**
- **Exportation**
- **Recherche**
- **Résultats de la recherche**

Sélectionnez le numéro d'enregistrement à afficher dans le menu déroulant **Enregistrement** dans la partie supérieure de la fenêtre.

#### **Sélection d'enregistrements pour la lecture 3.2.1**

Pour afficher toutes les séquences enregistrées, procédez comme suit :

- 1. Cliquez sur l'onglet de liste des pistes
- 2. Une liste des pistes avec un numéro attribué s'affiche. L'heure de début et de fin, la durée de l'enregistrement, le nombre d'alarmes et le type d'enregistrement sont également indiqués pour chaque piste.
- 3. En bas de la fenêtre, sélectionnez le nombre maximal de pistes à afficher dans la liste.
- 4. Utilisez les boutons fléchés en bas pour parcourir la liste.
- 5. Pour afficher les pistes à partir d'un moment particulier, saisissez le code temporel, puis cliquez sur **Obtenir des**

<span id="page-22-0"></span>6. Cliquez sur une piste. La lecture de la piste sélectionnée commence.

#### **Exportation des pistes 3.2.2**

- 1. Sélectionnez une piste dans la liste.
- 2. Cliquez sur l'onglet Exporter
- 3. Les heures de début et de fin sont indiquées pour la piste sélectionnée. Modifiez ces heures, le cas échéant.
- 4. Sélectionnez une cible.
- 5. Sélectionnez la vitesse originale ou condensée.
- 6. Cliquez sur l'icône pour enregistrer.

## **Remarque :**

L'adresse du serveur cible est définie sur la page **Réseau** / **Comptes**.

#### **Recherche de pistes 3.2.3**

- 1. Cliquez sur l'onglet Recherche
- 2. Cliquez sur l'une des options du **Mode recherche** pour définir les paramètres de recherche.
- 3. Pour limiter la recherche à une plage de temps particulière, saisissez les heures de début et de fin.
- 4. Cliquez sur **Démarrer la recherche**.
- 5. Les résultats s'affichent dans l'onglet Résultats de la  $r$ echerche  $\blacksquare$
- 6. Cliquez sur un résultat pour le relire.
- 7. Cliquez de nouveau sur l'onglet Recherche a pour définir une nouvelle recherche.

#### **Commandes de lecture 3.2.4**

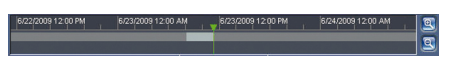

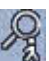

La barre de temps située sous l'image vidéo vous permet de vous repérer aisément. L'intervalle de temps associé à la séquence s'affiche en gris dans la barre. Une flèche verte audessus de la barre indique la position de l'image affichée dans la séquence.

La barre de temps propose diverses options de navigation dans la séquence et entre les séquences.

- Changez l'intervalle de temps affiché en cliquant sur les icônes plus et moins. L'affichage peut couvrir une durée de deux mois à quelques secondes.
- Si nécessaire, cliquez dans la barre sur le moment précis où la lecture doit commencer.
- Les barres rouges indiquent les points de déclenchement des alarmes.

Pour afficher l'image actuelle en temps réel, cliquez sur

## **Maintenant**.

## **Contrôles**

Commandez la lecture à l'aide des boutons situés sous l'image vidéo.

Utilisez le bouton rotatif

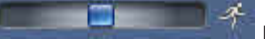

analyser rapidement les séquences. Le code temps s'affiche audessus.

Les boutons remplissent les fonctions suivantes :

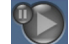

Démarrer/suspendre la lecture

Sélectionnez la vitesse de lecture à l'aide du régulateur de

vitesse · **E** 100%

**KET** Aller au début de la séquence active ou à la séquence précédente

**Aller au début de la séquence vidéo suivante dans la liste** 

## **Signets**

Vous pouvez définir des repères dans une séquence afin de vous y rendre directement. Ces signets sont représentés par de petites flèches jaunes situées au-dessus de l'intervalle de temps. Les signets s'utilisent comme suit :

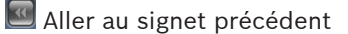

**D** Insérer un signet

**Aller au signet suivant** 

La validité des signets est limitée à l'affichage de la page **Enregistrements**. Ils ne sont pas enregistrés avec les séquences. Tous les signets sont supprimés dès que vous quittez la page.

#### <span id="page-25-0"></span>**Mode Basic 4**

#### **Accès au périphérique 4.1**

#### **Nom 4.1.1**

Affectez un nom unique afin de faciliter l'identification. Ce nom simplifie la gestion de plusieurs dispositifs dans des systèmes plus avancés.

Le nom sert à son identification à distance, en cas d'alarme par exemple. Choisissez un nom permettant d'identifier facilement l'emplacement.

#### **Mot de passe 4.1.2**

Un mot de passe empêche tout accès non autorisé à l'unité. Vous pouvez utiliser différents niveaux d'autorisation pour restreindre l'accès.

Une protection par mot de passe n'est valide que si tous les niveaux d'autorisation supérieurs sont également protégés par un mot de passe. Par conséquent, vous devez toujours commencer par le niveau d'autorisation le plus élevé lorsque vous attribuez des mots de passe.

Vous pouvez définir ou modifier un mot de passe pour chaque niveau d'autorisation si vous êtes connecté en tant que service ou si l'unité n'est pas protégée par mot de passe.

Entrez ici le mot de passe correspondant au niveau d'autorisation approprié. Le mot de passe peut comporter un maximum de 19 caractères ; aucun caractère spécial n'est autorisé.

L'appareil reconnaît trois niveaux d'autorisation : service, user et live.

– service représente le niveau d'autorisation le plus élevé. Après avoir saisi le mot de passe approprié, vous pouvez accéder à toutes les fonctions et modifier tous les paramètres de configuration.

- <span id="page-26-0"></span>– user représente le niveau d'autorisation intermédiaire. À ce niveau, vous pouvez faire fonctionner le périphérique, lire les enregistrements et commander une caméra, mais pas modifier la configuration.
- live représente le niveau d'autorisation le plus bas. À ce niveau, vous pouvez uniquement visualiser l'image vidéo en temps réel et passer d'une image en temps réel à une autre. Définissez ou modifiez le mot de passe pour chaque niveau. Saisissez le mot de passe (19 caractères maximum ; aucun caractère spécial) correspondant au niveau sélectionné. Entrez une nouvelle fois le nouveau mot de passe pour vous assurer qu'aucune erreur de saisie n'a été commise.

#### **Date/Heure 4.2**

Si le système ou réseau comprend plusieurs dispositifs, il est important de synchroniser leurs horloges internes. Vous ne pouvez, par exemple, effectuer une identification et une évaluation correcte des enregistrements simultanés que si tous les dispositifs sont à la même heure. La date, l'heure et le fuseau horaire du dispositif sont indiqués.

Pour appliquer l'heure système de votre ordinateur au dispositif, cliquez sur **Synchr. PC**.

## **Remarque :**

Il est essentiel de vérifier la date et l'heure pour l'enregistrement. Un réglage incorrect pourrait entraîner des perturbations.

L'unité peut recevoir le signal de temps d'un serveur de temps utilisant différents protocoles de serveur de temps et s'en servir pour régler l'horloge interne. Le dispositif interroge automatiquement le signal d'heure toutes les minutes. Saisissez l'adresse IP d'un serveur de synchronisation.

<span id="page-27-0"></span>Choisissez le protocole utilisé par le serveur de synchronisation sélectionné. Il est recommandé de sélectionner le protocole **Serveur SNTP**. Non seulement il est plus précis, mais il est nécessaire pour certaines applications ainsi que pour les extensions fonctionnelles ultérieures.

Si le serveur utilise le protocole RFC 868, sélectionnez **Serveur de synchronisation**.

#### **Réseau 4.3**

Les paramètres de ces pages permettent d'intégrer le dispositif à un réseau. Certaines modifications ne prennent effet qu'après une réinitialisation. Dans ce cas, **Définir** se transforme en

## **Définir et réinitialiser**.

- 1. Effectuez les modifications souhaitées.
- 2. Cliquez sur **Définir et réinitialiser**.

Le dispositif est redémarré et les paramètres modifiés sont activés.

Si le réseau comporte un serveur DHCP pour l'affectation dynamique des adresses IP, sélectionnez **Activé** pour accepter automatiquement l'adresse IP affectée par DHCP.

Pour certaines applications, le serveur DHCP doit prendre en charge l'affectation fixe entre l'adresse IP et l'adresse MAC et être configuré de telle sorte que lorsqu'une adresse IP est affectée, elle reste en mémoire lors de chaque réinitialisation du système.

## **Adresse IP**

Saisissez l'adresse IP souhaitée pour la caméra. L'adresse IP doit être valide pour le réseau.

## **Masque de sous-réseau**

Saisissez le masque de sous-réseau approprié pour l'adresse IP définie.

## <span id="page-28-0"></span>**Adresse passerelle**

Pour que l'appareil établisse une connexion avec un emplacement distant dans un autre sous-réseau, entrez l'adresse IP de la passerelle ici. Sinon, vous pouvez laisser ce champ vide (0.0.0.0).

#### **Encodeur 4.4**

Sélectionnez un profil d'encodage pour le signal vidéo du flux 1 (il ne s'agit pas de sélectionner le profil d'enregistrement). Des profils préprogrammés sont disponibles, qui donnent la priorité à des paramètres différents et doivent être sélectionnés en fonction de votre environnement de fonctionnement. Lorsqu'un profil est sélectionné, ses détails s'affichent.

#### <span id="page-29-0"></span>**Audio 4.5**

Activez (**Activé**) ou désactivez (**Désactivé**) les fonctions audio de la caméra.

Utilisez le curseur pour régler le niveau du signal audio applicable.

#### **Enregistrement 4.6**

Enregistrez les images de la caméra sur un support de stockage. Pour les images probantes à long terme, un VRM ou un système iSCSI de taille appropriée est indispensable.

## **Support de stockage**

- 1. Sélectionnez le support de stockage requis dans la liste.
- 2. Pour commencer l'enregistrement, cliquez sur **Commencer** et pour l'arrêter, cliquez sur **Arrêter**.

#### **Présentation du système 4.7**

Cette page présente des informations générales concernant le matériel et le firmware, notamment les numéros de version. Aucun élément ne peut être modifié sur cette page ; ils peuvent en revanche être copiés à titre d'information lors du dépannage.

### <span id="page-30-0"></span>**Configuration générale 5**

#### **Identification 5.1**

#### **Attribution de noms 5.1.1**

Affectez un nom unique afin de faciliter l'identification. Ce nom simplifie la gestion de plusieurs dispositifs dans des systèmes plus avancés.

Le nom sert à son identification à distance, en cas d'alarme par exemple. Choisissez un nom permettant d'identifier facilement l'emplacement.

Vous pouvez utiliser des lignes supplémentaires pour entrer des caractères kanji.

- 1. Cliquez sur le signe + pour ajouter une nouvelle ligne.
- 2. Cliquez sur l'icône située en regard de la nouvelle ligne. Une fenêtre s'ouvre, affichant la Table des caractères.
- 3. Cliquez sur le caractère souhaité. Le caractère s'insère alors dans le champ **Résultat**.
- 4. Dans la fenêtre Table des caractères, cliquez sur les icônes << et >> pour passer d'une page à l'autre du tableau, ou sélectionnez une page dans le champ de liste.
- 5. Cliquez sur l'icône < à droite du champ **Résultat** pour supprimer le dernier caractère, ou cliquez sur l'icône X pour supprimer tous les caractères.
- 6. Cliquez sur le bouton **OK** pour appliquer les caractères sélectionnés à la nouvelle ligne du nom. La fenêtre se ferme.

#### **ID 5.1.2**

Il est recommandé d'attribuer à chaque appareil un identifiant qui peut être saisi ici comme moyen supplémentaire d'identification.

#### <span id="page-31-0"></span>**Initiator extension (iSCSI) 5.1.3**

Ajoutez du texte à un nom initiateur afin de faciliter son identification au sein de systèmes iSCSI de grande taille. Ce texte s'ajoute au nom initiateur ; il en est séparé par un point. (Vous pouvez voir le nom initiateur à la page System Overview (Présentation du système).)

#### <span id="page-32-0"></span>**Password 5.2**

Un mot de passe empêche tout accès non autorisé à l'unité. Vous pouvez utiliser différents niveaux d'autorisation pour restreindre l'accès.

Une protection par mot de passe n'est valide que si tous les niveaux d'autorisation supérieurs sont également protégés par un mot de passe. Par conséquent, vous devez toujours commencer par le niveau d'autorisation le plus élevé lorsque vous attribuez des mots de passe.

Vous pouvez définir ou modifier un mot de passe pour chaque niveau d'autorisation si vous êtes connecté en tant que service ou si l'unité n'est pas protégée par mot de passe. Entrez ici le mot de passe correspondant au niveau d'autorisation approprié. Le mot de passe peut comporter un maximum de 19 caractères ; aucun caractère spécial n'est

autorisé.

L'appareil reconnaît trois niveaux d'autorisation : service, user et live.

- service représente le niveau d'autorisation le plus élevé. Après avoir saisi le mot de passe approprié, vous pouvez accéder à toutes les fonctions et modifier tous les paramètres de configuration.
- user représente le niveau d'autorisation intermédiaire. À ce niveau, vous pouvez faire fonctionner le périphérique, lire les enregistrements et commander une caméra, mais pas modifier la configuration.
- live représente le niveau d'autorisation le plus bas. À ce niveau, vous pouvez uniquement visualiser l'image vidéo en temps réel et passer d'une image en temps réel à une autre.

#### **Entrer le mot de passe 5.2.1**

Définissez ou modifiez le mot de passe pour chaque niveau. Saisissez le mot de passe (19 caractères maximum ; aucun caractère spécial) correspondant au niveau sélectionné.

#### <span id="page-33-0"></span>**Confirm password 5.2.2**

Entrez une nouvelle fois le nouveau mot de passe pour vous assurer qu'aucune erreur de saisie n'a été commise.

#### <span id="page-34-0"></span>**Date/Time 5.3**

#### **Date format 5.3.1**

Sélectionnez le format de date souhaité.

#### **Device date / Device time 5.3.2**

Si votre système ou réseau comprend plusieurs périphériques, il est important de synchroniser leurs horloges internes. Vous ne pouvez, par exemple, effectuer une identification et une évaluation correcte des enregistrements simultanés que si tous les appareils sont à la même heure.

- 1. Saisissez la date du jour. L'heure de l'appareil étant commandée par l'horloge interne, il n'est pas nécessaire de saisir le jour de la semaine. Il s'ajoute automatiquement.
- 2. Pour appliquer l'heure système de votre ordinateur au périphérique, saisissez l'heure actuelle ou cliquez sur **Synchr. PC**.

## **Remarque :**

Il est essentiel de vérifier la date et l'heure pour l'enregistrement. Un réglage incorrect pourrait entraîner des perturbations.

#### **Device time zone 5.3.3**

Sélectionnez le fuseau horaire du système.

#### **Daylight saving time 5.3.4**

L'horloge interne peut passer automatiquement de l'heure normale à l'heure d'été et vice versa. L'unité intègre l'ensemble des fuseaux horaires et les dates des passages à l'heure d'été/ hiver pour un grand nombre d'années d'avance. Si la date, l'heure et le fuseau horaire sont correctement définis, un tableau des dates de passage à l'heure d'été/hiver est automatiquement créé.

<span id="page-35-0"></span>Si vous décidez de créer d'autres dates de passage à l'heure d'été/hiver en modifiant le tableau, notez que les valeurs sont associées par paire (dates de passage à l'heure d'été et à l'heure d'hiver).

Tout d'abord, vérifiez le paramètre du fuseau horaire. Corrigez le fuseau horaire du système le cas échéant et cliquez sur **Définir**.

- 1. Cliquez sur **Détails** pour modifier le tableau des dates de passage à l'heure d'été/hiver.
- 2. Sélectionnez la région ou la ville la plus proche de l'emplacement du système dans la liste située sous le tableau.
- 3. Pour remplir le tableau de valeurs prédéfinies fournies par l'unité, cliquez sur **Générer**.
- 4. Cliquez sur l'une des entrées du tableau pour apporter des modifications. L'entrée s'affiche en surbrillance.
- 5. Pour supprimer l'entrée du tableau, cliquez sur **Supprimer**.
- 6. Choisissez d'autres valeurs dans les listes sous le tableau pour modifier l'entrée sélectionnée. Les modifications s'appliquent immédiatement.
- 7. S'il reste des lignes vides en bas du tableau, par exemple une fois que vous aurez supprimé des valeurs, ajoutez de nouvelles données en marquant la ligne et en sélectionnant des valeurs dans les listes.
- 8. Une fois les nouvelles valeurs ajoutées, cliquez sur **OK** pour enregistrer et activer le tableau.

#### **Time server IP address 5.3.5**

L'unité peut recevoir le signal de temps d'un serveur de temps utilisant différents protocoles de serveur de temps et s'en servir pour régler l'horloge interne. Le dispositif interroge automatiquement le signal d'heure toutes les minutes. Saisissez l'adresse IP d'un serveur de synchronisation.
#### **Time server type 5.3.6**

Choisissez le protocole utilisé par le serveur de synchronisation sélectionné. Il est recommandé de sélectionner le protocole **Serveur SNTP**. Non seulement il est plus précis, mais il est nécessaire pour certaines applications ainsi que pour les extensions fonctionnelles ultérieures.

Si le serveur utilise le protocole RFC 868, sélectionnez **Serveur de synchronisation**.

### **Display Stamping 5.4**

Un ensemble de zones d'affichage et de timbres sur l'image vidéo offrent des informations supplémentaires importantes. Ces zones d'affichage peuvent être activées individuellement et arrangées clairement sur l'image.

#### **Camera name stamping 5.4.1**

Sélectionnez la position de l'affichage du nom de la caméra dans la liste déroulante. Il peut être affiché en **Haut**, en **Bas** ou à l'emplacement de votre choix grâce à l'option **Personnalisé**. Vous pouvez également définir ce champ sur **Désactivé** si vous ne souhaitez pas afficher d'informations supplémentaires. Si vous sélectionnez l'option **Personnalisé**, saisissez des valeurs dans les champs de position X et Y.

### **Time stamping 5.4.2**

Sélectionnez la position de l'affichage de l'heure et de la date dans la liste déroulante. Il peut être affiché en **Haut**, en **Bas** ou à l'emplacement de votre choix grâce à l'option **Personnalisé**. Vous pouvez également définir ce champ sur **Désactivé** si vous ne souhaitez pas afficher d'informations supplémentaires. Si vous sélectionnez l'option **Personnalisé**, saisissez des valeurs dans les champs de position X et Y.

### **Display milliseconds 5.4.3**

Si nécessaire, affichez le nombre de millisecondes pour **Affichage de l'heure**. Cette information peut s'avérer utile pour les images vidéo enregistrées. Cependant, elle augmente le temps de calcul du processeur. Si l'affichage des millisecondes n'est pas nécessaire, sélectionnez **Désactivé**.

#### **Alarm mode stamping 5.4.4**

Sélectionnez **Activé** dans la liste déroulante pour afficher un message texte en cas d'alarme. Il peut être affiché à l'emplacement de votre choix à l'aide de l'option **Personnalisé**. Si vous ne souhaitez pas afficher d'informations supplémentaires, vous pouvez également définir ce champ sur **Désactivé**.

Si vous sélectionnez l'option **Personnalisé**, saisissez des valeurs dans les champs de position X et Y.

### **Alarm message 5.4.5**

Saisissez le message devant s'afficher sur l'image en cas d'alarme. Le champ peut comporter au maximum 31 caractères.

#### **Affichage transparent 5.4.6**

Cochez la case pour rendre l'affichage sur l'image transparent.

#### **Authentification vidéo 5.4.7**

Sélectionnez une méthode pour vérifier l'intégrité de la vidéo dans la liste déroulante **Video authentication**.

Si vous sélectionnez **Filigrane numérique**, toutes les images sont signalées par une icône. Cette icône indique que la séquence (en direct ou enregistrée) a été manipulée. Si vous souhaitez ajouter une signature numérique aux images vidéo transmises afin de vérifier leur intégrité, sélectionnez l'un des algorithmes de chiffrement pour la signature. Saisissez la durée de l'intervalle (en secondes) entre les insertions de signatures numériques.

### **GB/T 28181 5.5**

Cette page vous permet de définir les paramètres de conformité à la norme nationale GB/T 28181, « Security and protection video monitoring network system for information transport, switch and control ».

### **Interface Web 6**

### **Appearance 6.1**

Vous pouvez adapter l'apparence de l'interface Web et modifier la langue du site Web en fonction de vos besoins. Des images GIF ou JPEG peuvent être utilisées pour remplacer les logos de l'entreprise et du dispositif. L'image peut être stockée sur un serveur Web (par exemple, http:// www.myhostname.com/images/logo.gif). Veillez à ce qu'une connexion au serveur Web soit toujours disponible pour que l'image reste affichée en permanence. Les fichiers d'image ne sont pas enregistrés sur l'unité. Pour restaurer les images d'origine, supprimez simplement les entrées des champs **Logo de la société** et **Logo du périphérique**.

**Website language 6.1.1**

Sélectionnez la langue de l'interface utilisateur.

### **Company logo 6.1.2**

Pour remplacer le logo de l'entreprise dans le coin supérieur droit de la fenêtre, saisissez le chemin d'accès d'une image appropriée dans ce champ. Le fichier image doit être stocké sur un serveur Web.

### **Device logo 6.1.3**

Pour remplacer le logo du dispositif dans le coin supérieur gauche de la fenêtre, saisissez le chemin d'accès d'une image appropriée dans ce champ. Le fichier image doit être stocké sur un serveur Web.

### **Afficher métadonnées VCA 6.1.4**

Lorsque l'analyse vidéo est activée, les informations supplémentaires de la fonction VCA s'affichent sur l'image vidéo en temps réel. Avec le type d'analyse MOTION+, par exemple, les champs du capteur dans lesquels un mouvement est enregistré sont repérés par des rectangles.

### **Afficher trajectoires VCA 6.1.5**

Les trajectoires (lignes de mouvement d'objets) générées par l'analyse de contenu vidéo sont affichées sur l'image vidéo en temps réel si un type d'analyse correspondant est activé.

#### **Afficher les icônes superposées à l'image 6.1.6**

Lorsque cette option est sélectionnée, plusieurs icônes d'état se superposent aux images vidéo.

#### **Sélection du lecteur vidéo 6.1.7**

Sélectionnez le type de lecteur à utiliser pour l'affichage en mode Temps réel.

### **Taille JPEG, intervalle et qualité 6.1.8**

Sélectionnez la taille, l'intervalle de mise à jour et la qualité de l'image M‑JPEG affichée sur la PAGE TPS RÉEL. La meilleure qualité est **1**. Lorsque **La meilleure possible** est sélectionné pour la taille, l'unité détermine la qualité en fonction de la capacité réseau.

### **Fonctions EN DIRECT 6.2**

Vous pouvez personnaliser les fonctions de la page **EN DIRECT** afin de l'adapter à vos besoins. Vous pouvez choisir parmi un certain nombre d'options d'affichage des informations et des commandes.

- 1. Sélectionnez les cases correspondant aux fonctions à afficher sur la page **EN DIRECT**. Les éléments sélectionnés sont vérifiés.
- 2. Assurez-vous que les éléments souhaités s'affichent.

#### **Transmit audio 6.2.1**

Une fois sélectionné, le son de la caméra (s'il est défini sur **Activé** sur la page **Audio**) est envoyé à l'ordinateur. Ce paramètre s'applique uniquement à l'ordinateur sur lequel la sélection est effectuée. La transmission des données audio nécessite une bande passante réseau supplémentaire.

### **Lease time [s] 6.2.2**

Le temps de concession (en secondes) détermine le délai audelà duquel un autre utilisateur est autorisé à contrôler la caméra à partir du moment où aucun autre signal de commande n'est reçu en provenance de l'utilisateur actuel. Au terme de ce délai, la caméra devient automatiquement disponible pour un autre utilisateur.

#### **Show alarm inputs 6.2.3**

Les entrées d'alarme sont affichées sous forme d'icônes à côté de l'image vidéo avec les noms qui leur sont attribués. Si une alarme est active, l'icône correspondante change de couleur.

#### **Afficher sorties d'alarme 6.2.4**

Les sorties d'alarme sont affichées sous forme d'icônes à côté de l'image vidéo avec les noms qui leur sont attribués. Si une sortie est commutée, l'icône correspondante change de couleur.

#### **Show event log 6.2.5**

Les messages d'événement sont affichés avec la date et l'heure dans un champ à côté de l'image vidéo.

#### **Show system log 6.2.6**

Les messages du système sont affichés avec la date et l'heure dans un champ près de l'image vidéo et fournissent des informations sur l'établissement et l'interruption de connexions, et d'autres messages de niveau système.

### **Allow snapshots 6.2.7**

Sélectionnez le type de lecteur à utiliser pour l'affichage en mode Temps réel.

#### **Allow local recording 6.2.8**

Indiquez ici si l'icône d'enregistrement local de séquences vidéo doit être affichée sous l'image en temps réel. Les séquences vidéo ne peuvent être enregistrées qu'en local sur votre disque dur si cette icône est visible.

### **Flux d'images I uniquement 6.2.9**

Sélectionnez cette option pour afficher sur la page **EN DIRECT** un onglet supplémentaire dans lequel il est uniquement possible d'afficher des images I. Veillez à ce que la qualité des images I ne soit pas définie sur **Auto** ; dans le cas contraire, aucune mise à jour ne sera effectuée.

### **Afficher Intelligent Tracking 6.2.10**

Sélectionnez cette option pour afficher ou masquer le panneau de suivi intelligent sur la page de visualisation en temps réel.

### **Path for JPEG and video files 6.2.11**

Saisissez le chemin d'accès vers l'emplacement où vous souhaitez enregistrer les images individuelles et les séquences vidéo à partir de **EN DIRECT**. Si nécessaire, cliquez sur **Parcourir...** pour rechercher un dossier approprié.

### **Logging 6.3**

#### **Save event log 6.3.1**

Sélectionnez cette option afin d'enregistrer les messages d'événement dans un fichier texte sur l'ordinateur local. Ce fichier peut être affiché, modifié et imprimé avec tout éditeur de texte ou le logiciel bureautique standard.

# **Fichier journal des événements.**

Saisissez le chemin d'accès de l'emplacement où vous souhaitez enregistrer le journal des événements. Si nécessaire, cliquez sur **Parcourir...** pour rechercher un dossier approprié.

#### **Save system log 6.3.2**

Sélectionnez cette option afin d'enregistrer les messages du système dans un fichier texte sur l'ordinateur local. Ce fichier peut être affiché, modifié et imprimé avec tout éditeur de texte ou le logiciel bureautique standard.

# **Fichier journal du système**

Saisissez le chemin d'accès de l'emplacement où vous souhaitez enregistrer le journal du système. Si nécessaire, cliquez sur Parcourir... pour rechercher un dossier approprié.

### **Caméra 7**

### **Installer Menu 7.1**

#### **Cadence d'images de base 7.1.1**

Sélectionnez la cadence d'images de base de la caméra.

## **Remarque :**

Les vitesses d'obturation, les cadences d'images et la sortie analogique (le cas échéant) sont affectées par cette valeur.

#### **LED caméra 7.1.2**

Pour éteindre la caméra, désactivez **Voyant caméra** situé sur sa partie supérieure.

#### **Mirror image 7.1.3**

Sélectionnez **Act.** pour une sortie miroir de l'image de la caméra.

#### **Flip image 7.1.4**

Sélectionnez **Activé** pour une sortie à l'envers de l'image de la caméra.

#### **Bouton Menu 7.1.5**

Sélectionnez **Désactivé** pour empêcher l'accès à l'assistant d'installation via le bouton Menu de la caméra elle-même.

#### **Sortie analogique 7.1.6**

Sélectionnez un rapport hauteur/largeur pour activer la sortie analogique de la caméra.

#### **Redémarrage du périphérique 7.1.7**

Cliquez sur **Redémarrage** pour redémarrer la caméra.

#### **Paramètres par défaut 7.1.8**

Cliquez sur **Par défaut (Defaults)** pour restaurer les paramètres d'usine de la caméra. Un écran de confirmation s'affiche. Patientez quelques secondes, le temps que la caméra optimise l'image après une réinitialisation.

#### **Lens Wizard 7.1.9**

Pour ouvrir une autre fenêtre pour le réglage de l'objectif de la caméra, cliquez sur **Assistant objectif...** (uniquement pour certaines caméras).

### **Paramètres de l'image : Mode scène 7.2**

Un mode scène est un ensemble de paramètres d'image définis dans la caméra lorsque ce mode particulier est sélectionné (à l'exception des paramètres du menu d'installation). Plusieurs modes prédéfinis sont proposés pour des scénarios types. Une fois qu'un mode est sélectionné, il est possible d'effectuer des modifications supplémentaires via l'interface utilisateur.

#### **Current mode 7.2.1**

Sélectionnez le mode à utiliser dans le menu déroulant. (Mode 1 - Extérieur est le mode par défaut.)

#### **Mode ID 7.2.2**

Le nom du mode sélectionné s'affiche.

#### **Copy mode to 7.2.3**

Dans le menu déroulant, sélectionnez le mode dans lequel vous souhaitez copier le mode actif.

#### **Restore Mode Defaults 7.2.4**

Cliquez sur le bouton **Restaurer le mode par défaut** pour restaurer les modes d'usine par défaut. Confirmez votre choix.

### **Paramètres d'usine par défaut du mode scène 7.2.5**

# **Intérieur**

Ce mode est similaire au mode Extérieur, mais il évite les limitations imposées par le soleil ou l'éclairage des rues.

## **Extérieur**

Ce mode couvre la plupart des situations. Il convient aux applications où l'éclairage passe du jour à la nuit. Il tient compte des reflets du soleil et de l'éclairage (vapeur de sodium) des rues.

## **Trafic**

Ce mode sert à surveiller la circulation sur les routes ou dans les parcs de stationnement. Il peut également être utilisé dans les applications industrielles nécessitant de surveiller des objets en déplacement rapide. Les artefacts de mouvement sont minimisés. Ce mode doit être optimisé pour obtenir une image nette et détaillée en mode couleur et noir et blanc.

### **Nuit**

Ce mode est optimisé pour rendre suffisamment de détails à faible luminosité. Il nécessite une plus grande bande passante et peut générer des saccades.

### **Compensat. contre-jour**

Ce mode est optimisé pour les scènes où des personnes se déplacent devant un arrière-plan lumineux.

# **Éclatant**

Ce mode améliore le contraste, la netteté et la saturation.

### **Paramètres de l'image : Couleur 7.3**

# **Contraste (0...255)**

Réglez le contraste sur une valeur comprise entre 0 et 255 à l'aide du curseur.

# **Saturation (0...255)**

Réglez la saturation des couleurs sur une valeur comprise entre 0 et 255 à l'aide du curseur.

# **Luminosité (0...255)**

Réglez la luminosité sur une valeur comprise entre 0 et 255 à l'aide du curseur.

#### **White balance 7.3.1**

- Le mode **Basique auto** permet à la caméra de garantir en permanence un rendu optimal des couleurs à l'aide d'une méthode de mesure de la réflectance moyenne. Ce mode est utile pour les sources de lumière intérieures et pour les éclairages obtenus avec des LED colorées.
- Le mode **Standard auto** permet à la caméra de régler les couleurs en permanence pour une reproduction optimale dans un environnement dont l'éclairage est assuré par des sources de lumière naturelles.
- Le mode **SON/SOX auto** permet à la caméra de régler les couleurs en permanence pour une reproduction optimale dans un environnement dont l'éclairage est assuré par des lampes à vapeur de sodium (éclairage public).
- En mode **Manuel**, les gains du rouge, du vert et du bleu peuvent être réglés manuellement sur la valeur souhaitée.

## **Fixe**

Cliquez sur **Fixe** pour bloquer la balance des blancs automatique et enregistrer les paramètres de couleur actuels. Le mode passe en manuel.

# **Gain Rouge**

En mode balance des blancs **Manuel**, réglez le curseur de gain du rouge pour décaler l'alignement du point blanc par défaut (moins de rouge entraîne plus de bleu).

# **Gain Vert**

En mode balance des blancs **Manuel**, réglez le curseur de gain du vert pour décaler l'alignement du point blanc par défaut (moins de vert entraîne plus de magenta).

# **Gain Bleu**

En mode balance des blancs **Manuel**, réglez le curseur de gain du bleu pour décaler l'alignement du point blanc par défaut (moins de bleu entraîne plus de jaune).

## **Remarque :**

Il n'est pas nécessaire de modifier le décalage du point blanc pour les conditions de prise de vue spéciales.

# **Par défaut**

Cliquez sur **Par défaut** pour rétablir la valeur par défaut de tous les réglages d'usine.

### **Paramètres de l'image : ALC 7.4**

### **Mode ALC 7.4.1**

Sélectionnez le mode :

- Fluorescent 50 Hz
- Fluorescent 60 Hz
- **Extérieur**

### **Niveau ALC 7.4.2**

Réglez le niveau de sortie vidéo (de -15 à 0 à +15). Sélectionnez la plage de contrôle automatique de la luminosité. Une valeur positive est plus adaptée aux conditions de faible luminosité ; une valeur négative est plus adaptée aux conditions de très forte luminosité.

### **Exposure/frame rate 7.4.3**

# **Exposition automatique**

Sélectionnez pour laisser la caméra définir automatiquement la vitesse d'obturation optimale. La caméra essaie de maintenir la vitesse d'obturation sélectionnée aussi longtemps que le niveau de luminosité de la scène le permet.

4 Sélectionnez la cadence d'images minimale de l'exposition automatique. (Les valeurs disponibles dépendent de la valeur définie pour le **Cadence d'images de base** dans le **Menu d'installation**.)

## **Obturateur intelligent**

L'obturateur intelligent améliore la performance des mouvements en mode Exposition auto.

4 Sélectionnez une vitesse d'obturation par défaut.

## **Exposition fixe**

Sélectionnez pour définir une vitesse d'obturation fixe.

4 Sélectionnez la vitesse d'obturation de l'exposition fixe. (Les valeurs disponibles dépendent de la valeur définie pour le mode ALC.)

### **Day/night 7.4.4**

**Auto** : la caméra active ou désactive le filtre anti-infrarouge en fonction de la luminosité de la prise de vue.

**Monochrome** : le filtre anti-infrarouge est désactivé, ce qui laisse un maximum de sensibilité à l'infrarouge.

**Couleur** : la caméra produit toujours un signal couleur, indépendamment de la luminosité.

# **Niveau de commutation**

Réglez le niveau de la vidéo auquel la caméra en mode **Auto** passe en fonctionnement monochrome (de -15 à 0 à +15). Une valeur faible (négative) abaisse le seuil de luminosité à partir duquel la caméra bascule en mode monochrome. Une valeur élevée (positive) augmente le seuil de luminosité à partir duquel la caméra bascule en mode monochrome.

# **Remarque :**

Pour assurer une bonne stabilité lors de l'utilisation d'éclairages infrarouge, utilisez l'interface de l'alarme afin d'obtenir une commutation Jour/Nuit fiable.

### **Paramètres de l'image : Améliorer 7.5**

### **Sharpness level 7.5.1**

Le curseur permet de régler le niveau de netteté entre -15 et +15. La valeur zéro du curseur correspond au réglage par défaut.

Une valeur faible (négative) rend l'image moins nette. L'augmentation de la netteté fait ressortir davantage de détails. Le supplément de netteté permet d'accentuer les détails des plaques d'immatriculation, des caractéristiques du visage et des bords de certaines surfaces, mais peut accroître les besoins de bande passante.

#### **Backlight Compensation 7.5.2**

Sélectionnez **Désactivé** pour désactiver la compensation de contre-jour.

Sélectionnez **Activé** pour capter les détails dans des conditions caractérisées par un fort contraste et une luminosité extrêmement forte/faible.

#### **Amélioration du contraste 7.5.3**

Sélectionnez **Activé** pour augmenter le contraste dans des conditions caractérisées par un faible contraste.

### **DNR intelligent 7.5.4**

Sélectionnez **Activé** pour activer la fonction Intelligent Dynamic Noise Reduction (IDNR) qui réduit le bruit en fonction des mouvements et des niveaux de luminosité.

## **Filtrage du bruit temporel**

Règle le niveau de **Filtrage du bruit temporel** entre -15 et +15. Plus la valeur est élevée, plus l'élimination est poussée.

## **Filtrage du bruit spatial**

Règle le niveau de **Filtrage du bruit spatial** entre -15 et +15. Plus la valeur est élevée, plus l'élimination est poussée.

### **Paramètres de l'image : Planificateur mode scène 7.6**

Le planificateur mode scène permet de déterminer le mode scène à utiliser durant la journée et celui à utiliser pendant la nuit.

- 1. Dans la liste déroulante **Mode jour**, sélectionnez le mode que vous souhaitez utiliser pendant la journée.
- 2. Dans la liste déroulante **Mode nuit**, sélectionnez le mode que vous souhaitez utiliser pendant la nuit.
- 3. Utilisez les deux boutons curseurs pour définir la **plage de date/heure**.

### **Paramètres de l'encodeur 7.7**

Les paramètres d'encodeur permettent d'adapter les caractéristiques de transmission des données vidéo à votre environnement de fonctionnement (structure de réseau, bande passante, charge de données). L'appareil génère simultanément deux flux vidéo H.264 et un flux M‑JPEG pour la transmission. Sélectionnez leurs paramètres de compression indépendamment, par exemple, une option pour les transmissions sur Internet et une autre pour les connexions LAN.

Reportez-vous à Encoder Profile pour obtenir plus d'informations sur la configuration du profil de l'encodeur. Reportez-vous à Encoder Streams pour obtenir plus d'informations sur la configuration des flux de l'encodeur. Reportez-vous à pour obtenir plus d'informations sur la configuration des zones de l'encodeur.

### **Privacy Masks 7.8**

Le masquage de zones privatives permet d'empêcher la visualisation d'une zone spécifique d'une scène. Il est possible de définir quatre zones privatives. Les zones de masquage activées sont remplies avec le modèle sélectionné en affichage temps réel.

- 1. Sélectionnez le modèle à utiliser pour tous les masques.
- 2. Activez la case du masque à activer.
- 3. Pour définir la zone privative de chacun des masques, utilisez la souris.

### **Audio 7.9**

Vous pouvez régler le gain des signaux audio en fonction de vos besoins. L'image vidéo en temps réel affichée dans la fenêtre vous aide à vérifier la source audio. Vos modifications prennent effet immédiatement.

Si vous vous connectez via un navigateur Web, vous devez activer la transmission audio dans la page **Fonctions EN DIRECT**. Pour les autres modes de connexion, la transmission dépend des paramètres audio du système.

Les signaux audio sont envoyés par un flux de données distinct et parallèle aux données vidéo, ce qui augmente la charge du réseau. Les données audio sont codées en fonction du format sélectionné et nécessitent une bande passante supplémentaire. Si vous ne souhaitez pas transmettre de données audio, sélectionnez **Désactivé**.

#### **Sélectionner l'entrée 7.9.1**

Sélectionnez l'entrée audio dans la liste déroulante.

### **Régler le niveau 7.9.2**

Réglez le niveau audio à l'aide du ou des curseurs. Effectuez le réglage de manière à ce que l'indicateur n'atteigne pas la zone rouge.

#### **Format d'enregistrement 7.9.3**

Sélectionnez un format pour l'enregistrement audio. La valeur par défaut est **AAC 48 kbit/s**. Sélectionnez **AAC 80 kbit/s**, G. 711 ou L16 en fonction de la qualité audio ou de la fréquence d'échantillonnage requise.

La technologie audio AAC est fournie sous licence par Fraunhofer IIS.

(http://www.iis.fraunhofer.de/amm/)

### **Compteur de pixels 7.10**

Le nombre de pixels horizontaux et verticaux couverts par la zone en surbrillance s'affiche sous l'image. Ces valeurs vous permettent de vérifier si les exigences de fonctions spéciales, par exemple des tâches d'identification, sont remplies.

- 1. Cliquez sur **Arrêter** pour geler l'image de la caméra si l'objet que vous souhaitez mesurer se déplace.
- 2. Pour déplacer une zone, placez le curseur sur la zone, maintenez le bouton de la souris enfoncé et faites glisser la zone jusqu'à la nouvelle position.
- 3. Pour modifier la forme d'une zone, placez le curseur sur le bord de la zone, maintenez le bouton de la souris enfoncé et faites glisser le bord de la zone jusqu'à la position souhaitée.

# **8**

# **Paramètres de l'encodeur**

Les paramètres de l'encodeur déterminent les caractéristiques des quatre flux générés par la caméra. Les types de flux pouvant être générés sont les suivants :

- Flux HD
- Flux SD
- Flux d'images I uniquement pour l'enregistrement
- Flux M-JPEG

Les débits binaires, l'intervalle d'encodage, de même que la structure et la qualité du groupe d'images de huit profils différents sont définis et stockés sur la page **Profil d'encodeur**. La résolution SD (définition standard) peut également être sélectionnée sur cette page.

La résolution des deux flux H. 264 et le profil prédéfini à utiliser pour chaque flux sont sélectionnés à la page **Flux d'encodeurs**. La cadence d'images maximum et la qualité du flux JPEG sont également sélectionnées ici.

Les flux et les profils d'enregistrement sont sélectionnés à la page **Profils d'enregistrement**.

La page **Zones de l'encodeur** vous permet de choisir différents niveaux de qualité pour les différentes zones de l'image. Cette opération peut permettre de réduire le débit binaire. Par exemple, les objets importants peuvent être sélectionnés pour fournir un encodage de plus haute qualité que les zones de l'arrière-plan sélectionnées.

### **Encoder Profile 8.1**

Les profils sont relativement complexes et comprennent un certain nombre de paramètres interagissant les uns avec les autres. Il est donc généralement préférable d'utiliser les profils prédéfinis. Ne modifiez un profil que si vous êtes familiarisé avec toutes les options de configuration.

### **Profils prédéfinis 8.1.1**

Huit profils personnalisables sont disponibles. Les profils prédéfinis donnent priorité à différents paramètres.

## – **Profil 1**

Haute résolution pour les connexions à large bande passante

– **Profil 2**

Haute résolution avec débit inférieur de données

– **Profil 3**

Haute résolution pour les connexions à faible bande passante

– **Profil 4**

Résolution standard pour les connexions à large bande passante

– **Profil 5**

Résolution standard avec débit inférieur de données

– **Profil 6**

Résolution standard pour les connexions à faible bande passante

– **Profil 7**

Résolution standard pour les connexions DSL

– **Profil 8**

Basse résolution pour les connexions sur téléphone mobile

#### **Modification d'un profil 8.1.2**

Pour modifier un profil, sélectionnez-le en cliquant sur son onglet, puis modifiez les paramètres de ce profil.

Si vous sélectionnez un réglage en dehors de la plage autorisée pour un paramètre, il est remplacé par la valeur valide la plus proche lors de l'enregistrement des paramètres.

#### **Profile name 8.1.3**

Si nécessaire, saisissez un nouveau nom pour le profil.

#### **Target bit rate 8.1.4**

Afin d'optimiser l'utilisation de la bande passante sur le réseau, limitez le débit de données de l'appareil. Le débit de données cible doit être réglé en fonction de la qualité d'image souhaitée pour des scènes types sans mouvement excessif.

Dans le cas d'images complexes ou de changements fréquents du contenu de l'image dus aux mouvements, cette limite peut être provisoirement dépassée, dans la limite de la valeur saisie dans le champ **Débit maximum**.

#### **Maximum bit rate 8.1.5**

Le débit de données maximum ne doit être dépassé en aucune circonstance. En fonction des paramètres de qualité vidéo des images I et P, tout dépassement peut provoquer une instabilité des prises d'écran.

La valeur saisie ici doit être supérieure d'au moins 10 % à celle du champ **Débit cible**. Si la valeur saisie ici est trop basse, elle est automatiquement corrigée.

#### **Encoding interval 8.1.6**

Le curseur **Intervalle d'encodage** détermine la fréquence du codage et de la transmission des images. Ce paramètre présente des avantages intéressants avec les faibles bandes passantes. Le nombre d'images par seconde s'affiche en regard du curseur.

#### **Résolution vidéo définition standard 8.1.7**

Sélectionnez la résolution souhaitée pour l'image vidéo de définition standard.

### **Remarque :**

Ces résolutions ne sont pas utilisées par un flux HD.

#### **Expert Settings 8.1.8**

Si nécessaire, utilisez les paramètres expert pour adapter la qualité des images I et P à des besoins spécifiques. Le paramètre est basé sur le paramètre de quantification H.264 (QP).

## **Période moyenne**

Sélectionnez la période moyenne appropriée pour stabiliser le débit binaire à long terme.

### **Intervalle des images I**

Pour définir la distance entre les images I à **Auto** ou entre **3** et **60**, utilisez le curseur. L'entrée 3 signifie qu'une image sur trois est une image I. Plus le nombre est réduit, plus le nombre d'images I générées est élevé.

## **PQ min. des images P**

Avec le protocole H.264, le paramètre de quantification (PQ) indique le degré de compression et donc la qualité d'image pour chaque vue. Plus la valeur PQ est faible, plus la qualité d'encodage est élevée. Une qualité supérieure entraîne une plus grande charge de données. Les valeurs PQ types sont comprises entre 18 et 30. Définissez ici la limite inférieure de quantification des images P, et donc la qualité maximale pouvant être atteinte pour ces images.

## **Décalage PQ entre les images I/P**

Ce paramètre définit le rapport entre la valeur PQ des images I et la valeur PQ des images P. Par exemple, vous pouvez définir une valeur inférieure pour les images I en déplaçant le curseur vers une valeur négative. Ceci améliore la qualité des images I par rapport aux images P. La charge de données totale augmente en conséquence, mais uniquement selon la part d'images I.

Pour obtenir la meilleure qualité avec une bande passante minimale, même en cas d'augmentation des mouvements dans l'image, configurez les paramètres de qualité comme suit :

- 1. Observez la zone de couverture pendant un mouvement normal dans les épreuves.
- 2. Définissez **PQ min. des images P** sur la valeur la plus élevée à laquelle la qualité d'image répond encore à vos besoins.
- 3. Définissez **Décalage PQ entre les images I/P** sur la valeur la plus faible possible. Cela vous permet d'économiser de la bande passante et de la mémoire dans les scènes normales. La qualité d'image est conservée, même en cas de mouvements importants, car la bande passante est alors exploitée jusqu'à la valeur saisie sous **Débit maximum**.

# **PQ delta d'arrière-plan**

Sélectionnez le niveau de qualité d'encodage approprié pour une zone de l'arrière-plan définie dans les zones de l'encodeur. Plus la valeur PQ est faible, plus la qualité d'encodage est élevée.

# **PQ delta d'objet**

Sélectionnez le niveau de qualité d'encodage approprié pour une zone d'objet définie dans les zones de l'encodeur. Plus la valeur PQ est faible, plus la qualité d'encodage est élevée.

#### **Default 8.1.9**

Pour rétablir les valeurs du profil par défaut, cliquez sur **Par défaut**.

### **Encoder Streams 8.2**

### **H.264 settings 8.2.1**

# **Sélectionnez les paramètres H.264**

- 1. Sélectionnez un algorithme du CODEC **Propriété** pour le flux 1 dans la liste déroulante.
- 2. Sélectionnez un algorithme du CODEC **Propriété** pour le flux 2 (les choix disponibles dépendent de l'algorithme sélectionné pour le flux 1).
- 3. Sélectionnez le **Profil sans enregistrement** de chaque flux des huit profils définis.
	- Ce profil n'est pas utilisé pour l'enregistrement. Lorsqu'un flux est utilisé pour l'enregistrement, c'est le profil sélectionné à la page **Profils d'enregistrement** qui est utilisé.

# **Prévisualisation >>**

Il est possible de prévisualiser les flux 1 et 2.

- 1. Cliquez sur **Prévisualisation>>** pour afficher un aperçu de la vidéo des flux 1 et 2. Le profil actuel est affiché au-dessus de l'aperçu.
- 2. Pour afficher une fenêtre d'affichage pour ce flux, cliquez sur **Temps réel 1:1** ci-dessous. Différentes informations supplémentaires s'affichent dans la partie supérieure de la fenêtre.
- 3. Pour arrêter l'affichage de la prévisualisation, cliquez sur **Prévisualisation <<**.

## **Remarque :**

Si le décodage du flux de données ralentit trop les performances de l'ordinateur, désactivez l'affichage des images vidéo.

# **Régions d'intérêt (ROI)**

Si vous sélectionnez la propriété Zone d'intérêt pour le flux 2, vous pouvez définir une zone d'intérêt sur la page **PAGE TPS RÉEL**.

#### **JPEG stream 8.2.2**

Réglez les paramètres du flux M‑JPEG.

- Sélectionnez la **résolution**.
- Sélectionnez le **Cadence d'images max.** en images par seconde (ips).
- Le curseur **Qualité d'image** permet de régler la qualité d'image M‑JPEG de **Bas** à **Haut**.

### **Remarque :**

La cadence d'image M-JPEG peut varier en fonction de la charge du système.

### **Zones de l'encodeur 8.3**

#### **Régions 8.3.1**

- 1. Sélectionnez une des huit régions disponibles dans la liste déroulante.
- 2. Utilisez la souris pour définir la zone pour cette région en faisant glisser le centre ou les côtés de la fenêtre grisée.
- 3. Sélectionnez la qualité de l'encodeur à utiliser pour la zone définie.

(Les niveaux de qualité des objets et de l'arrière-plan sont définis dans la section **Paramètres expert** à la page **Profil d'encodeur**).

- 4. Si nécessaire, sélectionnez une autre région et répétez les étapes 2 et 3.
- 5. Cliquez sur **Définir** pour appliquer les paramètres de la région.

## **Aperçu**

Cliquez sur  $\Box$  pour ouvrir une fenêtre de visualisation où une image en temps réel 1:1 et le débit binaire pour les paramètres de la région peuvent être prévisualisés.

### **Enregistrement 9**

Les images peuvent être enregistrées sur un système iSCSI configuré de manière adéquate ou, pour les dispositifs équipés d'un emplacement SD, localement sur une carte SD.

Les cartes SD constituent la solution idéale pour les courtes durées de conservation et les enregistrements temporaires. Elles sont ainsi utiles pour l'enregistrement sur alarme locale ou afin d'améliorer la fiabilité globale de l'enregistrement vidéo. Pour les images probantes à long terme, utilisez un système iSCSI de capacité suffisante.

Deux pistes d'enregistrement sont disponibles (**Enregistrement 1** et **Enregistrement 2**). Les flux d'encodeur et les profils peuvent être sélectionnés pour chacune des voies pour l'enregistrement standard et sur alarme. Dix profils d'enregistrement sont disponibles lorsque les pistes d'enregistrement peuvent être définies différemment. Ces profils sont ensuite utilisés pour la création de planifications.

Un logiciel Video Recording Manager (VRM) peut contrôler tous les enregistrements lors de l'accès à un système iSCSI. VRM est un programme externe qui configure les tâches d'enregistrement des serveurs vidéo. Pour plus d'informations, contactez votre service client le plus proche de Bosch Security Systems.

### **Storage Management 9.1**

### **Device manager 9.1.1**

Un système Video Recording Manager (VRM) externe à l'unité est configuré via le Configuration Manager. L'option **Géré par VRM** est uniquement un indicateur, elle ne peut pas être modifiée ici.

Si l'option **Géré par VRM** est cochée, vous ne pouvez pas configurer d'autres paramètres d'enregistrement sur cette page.

#### **Recording media 9.1.2**

Sélectionnez un onglet de support pour vous connecter aux supports de stockage disponibles.

# **Supports iSCSI**

Pour utiliser un **Système iSCSI** en tant que support de stockage, vous devez établir une connexion avec le système iSCSI souhaité pour définir les paramètres de configuration.

Le système de stockage sélectionné doit être disponible sur le réseau et entièrement configuré. Il doit posséder une adresse IP et être divisé en lecteurs logiques (LUN).

- 1. Dans le champ **Adresse IP iSCSI**, saisissez l'adresse IP de la destination iSCSI de votre choix.
- 2. Si la destination iSCSI est protégée par un mot de passe, saisissez-le dans le champ **Mot de passe**.
- 3. Cliquez sur **Lire**.
	- La liaison est établie avec l'adresse IP.

Le champ **Aperçu stockage** affiche les lecteurs logiques.

# **Support local**

Une carte SD insérée dans la caméra peut être utilisée pour un enregistrement local (non disponible sur certaines caméras).

4 Si la carte SD est protégée par un mot de passe, saisissezle dans le champ **Mot de passe**.

Le champ **Aperçu stockage** affiche le support local.

## **Remarque :**

Les performances d'enregistrement de carte SD dépendent de la vitesse (classe) et des performances de la carte SD. Une carte SD de classe 6 ou supérieure est recommandée.

### **Activation et configuration des supports de stockage 9.1.3**

Les supports ou lecteurs iSCSI disponibles doivent être transférés sur la liste **Supports de stockage pris en charge**, activés et configurés pour le stockage.

### **Remarque :**

Un dispositif de stockage iSCSI cible ne peut être associé qu'à un seul utilisateur. Si une cible est utilisée par un autre utilisateur, veillez à ce que l'utilisateur actuel n'ait plus besoin de la cible avant de découpler cet utilisateur.

- 1. Dans la section **Aperçu stockage**, double-cliquez sur un support de stockage (LUN iSCSI ou l'un des autres disques disponibles).
	- Le support est ajouté à la liste **Supports de stockage pris en charge** en tant que cible.
	- Les supports venant d'être ajoutés s'affichent en tant que **Inactif** dans la colonne **État**.
- 2. Pour activer tous les supports de la liste **Supports de stockage pris en charge**, cliquez sur **Définir**.
	- La colonne **État** indique tous les supports comme **En ligne**.
- 3. Cochez la case dans la colonne **Enr. 1** ou **Enr. 2** pour indiquer les pistes d'enregistrement à enregistrer sur la cible sélectionnée.

#### **Formatage des supports de stockage 9.1.4**

Tous les enregistrements se trouvant sur un support de stockage peuvent être supprimés à tout moment. Vérifiez les enregistrements avant de procéder au formatage et sauvegardez les séquences importantes sur le disque dur de l'ordinateur.

- 1. Cliquez sur un support de stockage dans la liste **Supports de stockage pris en charge** afin de le sélectionner.
- 2. Sous la liste, cliquez sur **Modifier**.
- 3. Cliquez sur **Format** dans la nouvelle fenêtre pour supprimer tous les enregistrements du support de stockage.
- 4. Pour quitter la fenêtre, cliquez sur **OK**.

#### **Désactivation des supports de stockage 9.1.5**

Un support de stockage de la liste **Supports de stockage pris en charge** peut être désactivé. Le support supprimé n'est plus utilisé pour l'enregistrement.

- 1. Cliquez sur un support de stockage dans la liste **Supports de stockage pris en charge** afin de le sélectionner.
- 2. Sous la liste, cliquez sur **Supprimer**. Le support de stockage est désactivé et disparaît de la liste.

### **Recording Profiles 9.2**

Un profil d'enregistrement contient les caractéristiques des pistes utilisées pour l'enregistrement. Ces caractéristiques peuvent être définies pour dix profils différents. Les profils peuvent alors être affectés aux jours de la semaine ou aux moments de la journée à la page **Planificateur d'enregistrements**.

À chaque profil correspond un code couleur. Les noms des profils peuvent être modifiés à la page **Planificateur d'enregistrements**.

Pour configurer un profil, cliquez sur son onglet pour ouvrir la page Paramètres.

- Pour copier les paramètres visibles actuellement dans d'autres profils, cliquez sur **Copier les paramètres**. Une fenêtre s'affiche, pour la sélection des profils cibles pour les paramètres copiés.
- Si vous modifiez des paramètres d'un profil, cliquez sur **Définir** pour les sauvegarder.
- Si nécessaire, cliquez sur **Par défaut** pour rétablir les paramètres d'usine par défaut.

## **Paramètres du profil de flux**

Sélectionnez le profil d'encodeur devant être utilisé avec les flux 1 et 2 lors de l'enregistrement. Ce paramètre est indépendant de la transmission en temps réel sélectionnée pour le flux de données. (Les propriétés des profils d'encodeur sont définies à la page **Profil d'encodeur**.)

### **Sélection de la piste d'enregistrement 9.2.1**

L'enregistrement standard et sur alarme peuvent être définis pour les deux pistes d'enregistrement. Commencez par sélectionner la piste avant de configurer les paramètres d'enregistrement standard et sur alarme.

- 1. Cliquez sur l'entrée **Enregistrement 1** dans la liste.
- 2. Configurez les paramètres d'enregistrement standard et sur alarme pour la piste 1 comme indiqué ci-dessous.
- 3. Cliquez sur l'entrée **Enregistrement 2** dans la liste.
- 4. Configurez les paramètres d'enregistrement standard et sur alarme pour la piste 2 comme indiqué ci-dessous.

# **L'enregistrement comprend**

Précisez si des données supplémentaires, telles que des données audio (le cas échéant) ou des métadonnées (alarmes ou données VCA, par exemple) doivent également être enregistrées. (Si des données audio sont disponibles, vous pouvez modifier le format audio général en cliquant sur le lien de format audio.)

# **Remarque :**

L'inclusion de métadonnées peut faciliter la recherche d'enregistrements ultérieurs, mais elle nécessite davantage de mémoire. Sans métadonnées, il n'est pas possible d'inclure des analyses de contenu vidéo dans les enregistrements.

### **Standard recording 9.2.2**

Sélectionnez ici le mode d'enregistrement standard :

- **Continu** : l'enregistrement est effectué en continu. Si la capacité d'enregistrement maximale est atteinte, les anciens enregistrements sont automatiquement écrasés.
- **Pré-alarme** : l'enregistrement n'est effectué que pendant la durée pré-alarme, l'alarme et la durée post-alarme.
- **Désactivé** : aucun enregistrement automatique n'est effectué.
## **Flux**

Sélectionnez le flux à utiliser pour l'enregistrement standard :

- **Flux 1**
- **Flux 2**
- **Images I uniquement**

#### **Sources d'entrée d'alarme : 9.2.3**

Sélectionnez une durée de **Durée pré-alarme** dans la zone de liste.

Sélectionnez une durée de **Durée post-alarme** dans la zone de liste.

### **Flux d'alarme**

Sélectionnez le flux à utiliser pour l'enregistrement sur alarme :

- **Flux 1**
- **Flux 2**
- **Images I uniquement**

Cochez la case **intervalle d'encodage et débit à partir du profil :** et sélectionnez un profil d'encodeur pour définir l'intervalle d'encodage correspondant pour l'enregistrement sur alarme.

Pour envoyer les fichiers H.264 standard sur la cible dont l'adresse est affichée, cochez la case **Exporter vers le compte**. Si la cible n'a pas été encore définie, cliquez sur **Configurer les comptes** pour passer à la page **Comptes** où les informations du serveur peuvent être saisies.

### **Déclencheurs d'alarmes**

Sélectionnez le type d'alarme devant déclencher l'enregistrement :

- **Entrée d'alarme**
- **Alarme d'analyse**
- **Perte vidéo**

Sélectionnez les capteurs **Alarme virtuelle** qui doivent déclencher un enregistrement, à l'aide, par exemple, de commandes RCP+ ou de scripts d'alarme.

### **Durée de conservation maximale 9.3**

Les enregistrements sont écrasés une fois la durée de conservation saisie ici écoulée.

4 Saisissez la durée de conservation requise en jours pour chaque piste d'enregistrement.

Assurez-vous que la durée de conservation ne dépasse pas la capacité d'enregistrement disponible.

### **Recording Scheduler 9.4**

Le planificateur d'enregistrements vous permet de lier les profils d'enregistrements créés aux jours et heures auxquels les images de la caméra doivent être enregistrées. Des planifications peuvent être définies pour les jours de la semaine et les jours fériés.

### **Weekdays 9.4.1**

Assignez autant de périodes que vous voulez (par intervalles de 15 minutes) pour chaque jour de la semaine. Déplacez le pointeur de la souris sur le tableau, l'heure s'affiche.

- 1. Cliquez sur le profil à affecter dans le champ **Périodes**.
- 2. Cliquez sur un champ du tableau, puis en maintenant le bouton gauche appuyé, faites glisser le curseur sur tous les champs à assigner au profil sélectionné.
- 3. Utilisez le bouton droit de la souris pour désélectionner l'un des intervalles.
- 4. Pour sélectionner tous les intervalles à affecter au profil sélectionné, cliquez sur **Sélectionner tout**.
- 5. Pour désélectionner tous les intervalles, cliquez sur **Effacer tout**.
- 6. Lorsque vous avez terminé, cliquez sur **Définir** pour enregistrer les paramètres sur le périphérique.

### **Holidays 9.4.2**

Définissez les jours fériés, dont les paramètres seront prioritaires par rapport aux paramètres hebdomadaires standard.

- 1. Cliquez sur l'onglet **Jours fériés**. Les jours déjà définis sont affichés dans le tableau.
- 2. Cliquez sur **Ajouter**. Une nouvelle fenêtre s'ouvre.
- 3. Sélectionnez la date **De** souhaitée dans le calendrier.
- 4. Cliquez sur la case **À** et sélectionnez une date dans le calendrier.
- 5. Cliquez sur **OK** pour valider la sélection qui est gérée comme une seule entrée dans le tableau. La fenêtre se ferme.
- 6. Affectez les jours fériés définis au profil d'enregistrement, comme décrit ci-dessus.

Supprimez comme suit des jours fériés définis par l'utilisateur :

- 1. Cliquez sur **Supprimer** sous l'onglet **Jours fériés**. Une nouvelle fenêtre s'ouvre.
- 2. Cliquez sur la date à supprimer.
- 3. Cliquez sur **OK**. La sélection est supprimée du tableau et la fenêtre se ferme.
- 4. Répétez l'opération pour toutes les autres dates que vous voulez supprimer.

### **Noms de profil 9.4.3**

Modifiez les noms des profils d'enregistrement proposés pour le champ **Périodes**.

- 1. Cliquez sur un profil.
- 2. Cliquez sur **Renommer**.
- 3. Saisissez le nouveau nom et cliquez de nouveau sur **Renommer**.

#### **Activation de l'enregistrement 9.4.4**

Après avoir terminé la configuration, activez le planificateur d'enregistrements et lancez l'enregistrement planifié. Une fois celui-ci activé, le **Profils d'enregistrement** et le **Planificateur d'enregistrements** sont désactivés et il devient impossible de modifier la configuration. Interrompez l'enregistrement planifié pour modifier la configuration.

- 1. Pour activer l'enregistrement, cliquez sur **Démarrer**.
- 2. Pour désactiver l'enregistrement, cliquez sur **Arrêter**. Les enregistrements en cours sont interrompus et la configuration peut être modifiée.

### **Recording status 9.4.5**

Le graphique vous renseigne sur l'activité d'enregistrement. Un graphique animé est affiché tant que l'enregistrement est en cours.

### **Recording Status 9.5**

Les détails relatifs à l'état de l'enregistrement s'affichent ici à titre d'information. Ces paramètres ne peuvent pas être modifiés.

### **Alarm 10**

### **Alarm Connections 10.1**

En cas d'alarme, l'appareil peut se connecter automatiquement à une adresse IP prédéfinie. L'unité peut contacter jusqu'à 10 adresses IP par ordre d'apparition jusqu'à ce qu'une connexion soit établie.

### **Connect on alarm 10.1.1**

Pour que l'unité établisse automatiquement une connexion à une adresse IP prédéfinie en cas d'alarme, sélectionnez **Activé**. Sélectionnez **Après entrée 1** afin de permettre à l'unité de maintenir la connexion tant qu'une alarme est présente sur l'entrée d'alarme 1.

### **Number of destination IP address 10.1.2**

Attribuez ici les numéros des adresses IP à contacter en cas d'alarme. L'unité contacte les sites distants l'un après l'autre en suivant la séquence numérotée jusqu'à ce qu'une connexion s'établisse.

#### **Destination IP address 10.1.3**

Pour chaque numéro, saisissez l'adresse IP correspondante du poste distant souhaité.

#### **Destination password 10.1.4**

Si le poste distant est protégé par mot de passe, entrez le mot de passe ici.

Seuls dix mots de passe peuvent être définis ici. Vous pouvez définir un mot de passe général si plus de dix connexions sont requises, par exemple lorsque les connexions sont gérées par un système de contrôle tel que Bosch Video Client ou Bosch Video Management System. L'unité se connecte à tous les postes distants protégés par le même mot de passe général. Pour définir un mot de passe général :

- 1. Sélectionnez 10 dans la zone de liste **Numéro de l'adresse IP de destination**.
- 2. Saisissez 0.0.0.0 dans le champ **Adresse IP de destination**.
- 3. Dans le champ **Mot de passe de destination**, saisissez le mot de passe.
- 4. Définissez le mot de passe utilisateur de tous les sites distants susceptibles d'accès via ce mot de passe.

En configurant la destination numéro 10 sur l'adresse IP 0.0.0.0, vous la définissez comme la dixième adresse à tester.

#### **Video transmission 10.1.5**

Si l'unité est utilisée avec un pare-feu, sélectionnez le protocole de transmission **TCP (port HTTP)**. Si vous l'utilisez sur un réseau local, sélectionnez **UDP**.

Pour activer une opération multicast, sélectionnez l'option **UDP** du paramètre **Transmission vidéo** à cet endroit et sur la page **Accès réseau**.

### **Remarque :**

En cas d'alarme, une bande passante de réseau plus importante est parfois nécessaire pour prendre en charge des flux vidéo supplémentaires (si le fonctionnement multicast n'est pas possible).

#### **Stream 10.1.6**

Sélectionnez un flux à transmettre.

#### **Remote port 10.1.7**

Sélectionnez le port du navigateur approprié selon la configuration du réseau.

Les ports des connexions HTTPS ne sont disponibles que si l'option **Chiffrement SSL** a la valeur **Activé**.

#### **Video output 10.1.8**

Si un récepteur matériel est utilisé, sélectionnez la sortie vidéo analogique vers laquelle le signal doit être commuté. Si le dispositif de destination est inconnu, sélectionnez **Premier disponible**. L'image sera alors placée sur la première sortie vidéo sans signal.

Le moniteur connecté n'affiche des images que lorsqu'une alarme est déclenchée.

### **Remarque :**

Consultez la documentation de l'unité de destination pour en savoir plus sur les options d'affichage des images et les sorties vidéo disponibles.

#### **Decoder 10.1.9**

Si une image fractionnée est définie pour la sortie vidéo sélectionnée, sélectionnez un décodeur pour afficher l'image d'alarme. Le choix du décodeur détermine sa position dans l'image fractionnée.

# 10.1.10 SSL encryption

Le chiffrement SSL permet de protéger les données utilisées pour établir une connexion, tel qu'un mot de passe. Si vous sélectionnez **Activé**, seuls les ports chiffrés sont disponibles pour le paramètre **Port distant**. Le chiffrement SSL doit être activé et configuré des deux côtés d'une connexion. Les certificats adéquats doivent également être chargés. (Ils peuvent l'être sur la page **Maintenance**.) Vous pouvez configurer et activer le chiffrement des données multimédia (vidéo, audio, métadonnées) sur la page **Chiffrement** (le chiffrement est uniquement disponible si la licence appropriée est installée).

# **Auto-connect 10.1.11**

Sélectionnez l'option **Activé** pour rétablir automatiquement la connexion avec l'une des adresses IP précédentes après chaque réinitialisation, interruption de connexion ou panne de réseau.

# **Audio 10.1.12**

Pour transmettre le flux audio par le biais d'une connexion sur alarme, sélectionnez **Activé**.

### **Analyses de contenu vidéo (VCA) 10.2**

La caméra comporte un système d'analyses de contenu vidéo (VCA) qui détecte et analyse les modifications de l'image à l'aide d'algorithmes de traitement d'image. Ces changements peuvent être dus aux mouvements captés dans le champ de vision de la caméra. La détection de mouvement peut être utilisée pour déclencher une alarme et transmettre des métadonnées.

Plusieurs configurations VCA peuvent être sélectionnées et adaptées à votre application, au besoin.

Reportez-vous à Configuration VCA pour plus d'informations sur la configuration d'analyses de contenu vidéo.

### **Remarque :**

Si la puissance n'est pas suffisante, la priorité va aux images et enregistrements en temps réel, éventuellement au détriment du système VCA. Soyez attentif à la charge du processeur et, au besoin, optimisez les paramètres d'encodeur ou VCA ou désactivez complètement le système VCA.

### **Audio Alarm 10.3**

Les alarmes peuvent être générées à partir de signaux audio. Configurez l'intensité des signaux et les plages de fréquences afin d'éviter les fausses alarmes (dues au bruit émis par l'appareil ou à un bruit de fond par exemple). Paramétrez la transmission audio normale avant de configurer l'alarme audio.

### **Audio alarm 10.3.1**

Pour permettre au périphérique d'émettre des alarmes audio, sélectionnez **Activé**.

### **Name 10.3.2**

Le nom permet d'identifier plus facilement l'alarme en cas de système de vidéosurveillance d'envergure, par exemple avec les programmes Bosch Video Client et Bosch Video Management System. Saisissez ici un nom unique descriptif.

### **Plages de signaux 10.3.3**

Vous pouvez exclure des plages particulières de signaux afin d'éviter les fausses alarmes. C'est la raison pour laquelle le signal total est divisé en 13 gammes de tonalité (échelle de Mel). Cochez ou décochez les cases sous le graphique pour inclure ou exclure les gammes individuelles.

### **Threshold 10.3.4**

Paramétrez le seuil sur la base du signal visible dans le graphique. Paramétrez le seuil à l'aide du curseur, ou en déplaçant directement la ligne blanche dans le graphique à l'aide de la souris.

### **Sensitivity 10.3.5**

Utilisez ce paramètre pour adapter la sensibilité à l'environnement sonore et supprimer efficacement chacun des signaux de crête. Une valeur élevée correspond à un haut niveau de sensibilité.

### **Alarm E-Mail 10.4**

Les états d'alarme peuvent être signalés par e-mail. La caméra envoie automatiquement un e-mail à une adresse électronique définie par l'utilisateur. Ainsi, les destinataires qui ne sont pas équipés d'un récepteur vidéo peuvent eux aussi être informés d'un événement.

### **Send alarm e-mail 10.4.1**

Pour que le dispositif envoie automatiquement un e-mail en cas d'alarme, sélectionnez **Activé**.

### **Mail server IP address 10.4.2**

Indiquez l'adresse IP d'un serveur de messagerie fonctionnant selon la norme SMTP (Simple Mail Transfer Protocol). Les emails sortants sont envoyés au serveur de messagerie via l'adresse mentionnée. Sinon, laissez ce champ vide (**0.0.0.0**).

#### **SMTP user name 10.4.3**

Saisissez un nom d'utilisateur enregistré pour le serveur de messagerie choisi.

#### **SMTP password 10.4.4**

Saisissez le mot de passe correspondant au nom d'utilisateur enregistré.

#### **Format 10.4.5**

Vous pouvez sélectionner le format de données du message d'alarme.

- **Standard (avec JPEG)** : e-mail avec un fichier d'image JPEG en pièce jointe.
- **SMS** : e-mail envoyé au format SMS vers une passerelle email-SMS sans fichier d'image joint.

Si le récepteur est un téléphone portable, pensez à activer la fonction e-mail ou SMS en fonction du format afin que les messages puissent effectivement être reçus. Vous pouvez

obtenir plus d'informations sur le fonctionnement de votre téléphone portable auprès de votre opérateur de téléphonie mobile.

### **Taille des images 10.4.6**

Sélectionnez la taille des images JPEG à envoyer à partir de la caméra.

#### **Attach JPEG from camera 10.4.7**

Activez cette case à cocher pour indiquer que des images JPEG sont envoyées à partir de la caméra.

#### **Destination address 10.4.8**

Indiquez l'adresse de messagerie des e-mails sur alarme. L'adresse peut comporter au maximum 49 caractères.

#### **Sender name 10.4.9**

Saisissez un nom unique pour l'émetteur du message électronique, par exemple, l'emplacement de l'appareil. Celui-ci permet d'identifier plus aisément l'origine du message.

# **Test e-mail 10.4.10**

Pour tester la fonction e-mail, cliquez sur **Env. maintenant**. Un email d'alarme est immédiatement créé et envoyé.

### **Alarm Task Editor 10.5**

La modification de scripts sur cette page écrase tous les paramètres et entrées des autres pages d'alarmes. Cette procédure ne peut pas être annulée.

Pour modifier cette page, vous devez posséder des connaissances en programmation et connaître les informations du document Alarm Task Script Language ainsi que la langue anglaise.

Vous pouvez définir les paramètres d'alarme sur les différentes pages d'alarme ou saisir un script des fonctions d'alarme souhaitées ici. Ce script écrase tous les paramètres et entrées des autres pages d'alarme.

- 1. Pour afficher des exemples de scripts, cliquez **Exemples** sur le lien situé sous le champ Alarm Task Editor. Une nouvelle fenêtre s'ouvre.
- 2. Saisissez de nouveaux scripts dans le champ Alarm Task Editor ou modifiez ceux existants en fonction de vos besoins.
- 3. Lorsque vous avez terminé, cliquez sur **Définir** pour transmettre les scripts au périphérique. Si le transfert aboutit, le message **Script analysé.** s'affiche dans le champ de texte. Si l'analyse n'aboutit pas, un message d'erreur contenant plus de détails s'affiche.

### **Configuration VCA 11**

Plusieurs configurations VCA sont disponibles.

- **Désactivé**
- VCA silencieux
- **Profil 1**
- **Profil 2**
- **Planifié**
- **Événement déclenché**

### **VCA - VCA silencieux 11.1**

Dans cette configuration, des métadonnées sont créées pour simplifier les recherches d'enregistrements ; cependant, aucune alarme n'est déclenchée.

4 Dans la liste déroulante **Configuration VCA**, sélectionnez VCA silencieux.

Aucun paramètre ne peut être modifié pour cette sélection.

### **VCA - Profils 11.2**

Deux profils peuvent être configurés avec différentes configurations VCA

- 1. Dans la liste déroulante **Configuration VCA**, sélectionnez le profil 1 ou 2 et saisissez les paramètres requis.
- 2. Si nécessaire, cliquez sur **Par défaut** pour rétablir tous les paramètres par défaut.

Pour renommer un profil :

- 1. Pour renommer le fichier, cliquez sur l'icône à droite du champ de liste et entrez le nouveau nom de profil dans le champ.
- 2. Cliquez à nouveau sur l'icône. Le nouveau nom de profil est sauvegardé.

L'état d'alarme actuel est affiché à titre indicatif.

### **Aggregation time [s] 11.2.1**

Définissez un temps d'agrégation entre 0 et 20 secondes. Le temps d'agrégation démarre toujours quand un événement d'alarme se produit. Il prolonge l'événement d'alarme selon la valeur définie. Ceci évite les événements d'alarme qui se produisent dans une succession rapide de plusieurs alarmes et d'événements successifs dans une séquence rapide. Aucune autre alarme n'est déclenchée pendant le temps d'agrégation. La durée post-alarme définie pour les enregistrements sur alarme ne commence qu'une fois le temps agrégation écoulé.

### **Analysis type 11.2.2**

Sélectionnez l'algorithme d'analyse voulu. Motion+ associe un détecteur de mouvements à la reconnaissance des tentatives de sabotage.

Des métadonnées sont toujours créées pour l'analyse de contenu vidéo, à moins que cela ne soit explicitement exclu. Selon le type d'analyse sélectionné et la configuration,

différentes informations supplémentaires viennent se superposer à l'image vidéo de la fenêtre d'aperçu en regard des paramètres. Avec le type d'analyse Motion+, par exemple, les champs du capteur dans lesquels un mouvement est enregistré sont repérés par des rectangles.

### **Remarque :**

Pour les périphériques appropriés, d'autres algorithmes proposant des fonctions d'analyse complètes, telles qu'IVMD et IVA, sont également disponibles. Reportez-vous à la documentation IVA pour plus d'informations sur leur utilisation.

### **Motion detector 11.2.3**

La détection de mouvements est disponible pour le type d'analyse Motion+. Les conditions suivantes doivent être remplies pour que le capteur puisse fonctionner :

- L'analyse doit être activée.
- Au moins un champ de capteur doit être activé.
- Les paramètres individuels doivent être configurés en fonction de l'environnement de fonctionnement et des réponses souhaitées.
- La sensibilité doit être définie sur une valeur supérieure à zéro.

### **Remarque :**

Les reflets lumineux (par exemple, des surfaces vitrées, etc.), les lampes que l'on allume et éteint ou les changements de luminosité provoqués par le passage des nuages dans un ciel ensoleillé peuvent déclencher des réponses imprévues du détecteur de mouvements et provoquer des alarmes injustifiées. Effectuez des essais à divers moments de la journée et de la nuit pour vous assurer que le capteur vidéo fonctionne comme prévu. Pour la surveillance en intérieur, veillez à ce que l'éclairage soit constant de jour comme de nuit.

### **Sensibilité**

La sensibilité est disponible pour le type d'analyse Motion+. Il est possible de régler la sensibilité du détecteur de mouvements en fonction des conditions ambiantes dans laquelle la caméra doit opérer. Le capteur réagit aux variations de luminosité dans l'image vidéo. Si la zone surveillée est sombre, sélectionnez une valeur élevée.

### **Taille minimale de l'objet**

Vous pouvez définir le nombre de champs de capteur qu'un objet en mouvement doit recouvrir pour qu'une alarme soit générée. Ce paramètre permet d'éviter que des alarmes soient déclenchées par des objets trop petits. Il est recommandé de choisir une valeur supérieure ou égale à 4, ce qui correspond à quatre champs de capteur.

### **Temps de réponse 1 s**

Le temps de réponse évite que de brefs événements d'alarme ne déclenchent des alarmes individuelles. Si l'option **Temps de réponse 1 s** est activée, un événement d'alarme doit durer au moins 1 seconde pour déclencher une alarme.

## **Sélection de zone**

Il est possible de sélectionner les zones de l'image que le détecteur de mouvements doit surveiller. L'image vidéo est divisée en champs de capteur de forme carrée. Vous pouvez les activer et les désactiver séparément. Pour exclure certaines portions particulières du champ de vision de la caméra (par exemple, parce qu'elles sont le siège de mouvements perpétuels, comme ceux d'un arbre dans le vent), il vous suffit de désactiver les champs correspondants.

- 1. Pour configurer les champs de capteur, cliquez sur **Choisir zone**. Une nouvelle fenêtre s'ouvre.
- 2. Si nécessaire, cliquez d'abord sur **Effacer tout** pour annuler la sélection précédente (champs marqués en rouge).
- 3. Avec le bouton gauche de la souris, cliquez sur les champs à activer. Les champs activés sont marqués en rouge.
- 4. Si nécessaire, cliquez sur **Sélectionner tout** pour que la surveillance porte sur l'intégralité de l'image vidéo.
- 5. Cliquez avec le bouton droit de la souris sur les champs à désactiver.
- 6. Pour enregistrer la configuration, cliquez sur **OK**.
- 7. Cliquez sur le bouton de fermeture (**X**) de la barre de titre si vous préférez fermer la fenêtre sans enregistrer les modifications.

### **Tamper detection 11.2.4**

Plusieurs options vous permettent de détecter les tentatives de vandalisme des caméras et des câbles vidéo. Effectuez des essais à divers moments de la journée et de la nuit pour vous assurer que le capteur vidéo fonctionne comme prévu.

**Sensibilité** et **Retard déclenchement (s)** ne peuvent pas être modifiés si l'option **Vérification de référence** est sélectionnée.

### **Sensibilité**

Il est possible de régler la sensibilité de la détection d'intégrité en fonction des conditions ambiantes dans lesquelles la caméra doit opérer. L'algorithme réagit aux différences entre l'image de référence et l'image vidéo en cours. Si la zone surveillée est sombre, sélectionnez une valeur élevée.

## **Retard déclenchement (s)**

Vous pouvez définir un retard de déclenchement d'alarme. L'alarme ne se déclenchera qu'au bout d'un intervalle défini en secondes et pour autant que la condition de déclenchement soit toujours présente. Si la condition d'origine est vérifiée de nouveau avant la fin de cet intervalle, l'alarme ne se déclenche pas. Ce retard permet d'éviter les alarmes intempestives déclenchées par les changements de courte durée (par exemple, des tâches d'entretien dans le champ de vision direct de la caméra).

### **Changement global (curseur)**

Indiquez l'importance que le changement global doit avoir dans l'image vidéo pour provoquer le déclenchement d'une alarme. Ce paramètre est indépendant des champs de capteur sélectionnés sous **Choisir zone**. Indiquez une valeur élevée s'il suffit que peu de champs de capteur détectent un changement pour qu'une alarme se déclenche. Avec une valeur faible, des changements doivent survenir simultanément dans un grand nombre de champs de capteur pour provoquer le déclenchement d'une alarme. Cette option permet de détecter, indépendamment des alarmes d'activité, des manipulations de l'orientation ou de la position d'une caméra (par exemple, lorsqu'on la fait pivoter sur son support de montage).

### **Changement global**

Activez cette fonction si le changement global, défini à l'aide du curseur Changement global, doit déclencher une alarme.

### **Scène trop lumineuse**

Activez cette fonction si une altération intempestive associée à une exposition à une lumière très forte (torche dirigée directement sur l'objectif, par exemple) doit déclencher une alarme. La luminosité moyenne de la scène détermine s'il faut déclencher l'alarme ou non.

### **Scène trop sombre**

Activez cette fonction si une altération intempestive ayant recouvert l'objectif (aspersion de peinture sur l'objectif, par exemple) doit déclencher une alarme. La luminosité moyenne de la scène détermine s'il faut déclencher l'alarme ou non.

### **Scène trop bruyante**

Activez cette fonction si une altération intempestive associée à des interférences CEM (scène bruyante en raison d'un fort signal d'interférence au voisinage des lignes vidéo) doit déclencher une alarme.

### **Vérification de référence**

Vous pouvez enregistrer une image de référence à laquelle l'image vidéo pourra continuellement être comparée. Une alarme se déclenche si l'image vidéo en cours diffère de l'image de référence dans les zones marquées. Vous pouvez ainsi détecter une tentative de sabotage qui ne le serait pas autrement, par exemple, si la caméra est tournée.

- 1. Pour enregistrer l'image vidéo actuellement visible comme image de référence, cliquez sur **Référence**.
- 2. Cliquez sur **Choisir zone** et sélectionnez les zones de l'image de référence à surveiller.
- 3. Pour activer le contrôle permanent, activez la case **Vérification de référence**. L'image de référence en mémoire s'affiche en noir et blanc sous l'image vidéo en cours ; les zones sélectionnées sont marquées en jaune.
- 4. Pour spécifier de nouveau la vérification de référence, sélectionnez l'option **Bords disparaissant** ou **Bords apparaissant**.

### **Bords disparaissant**

La zone sélectionnée dans l'image de référence doit contenir une structure importante. Si cette structure est dissimulée ou déplacée, la vérification de référence déclenche une alarme. Si la zone sélectionnée est trop homogène, de sorte que la dissimulation ou le déplacement de la structure ne déclenche pas d'alarme, une alarme est déclenchée immédiatement pour indiquer l'image de référence inadéquate.

### **Bords apparaissant**

Sélectionnez cette option si la zone sélectionnée de l'image de référence comporte une vaste surface homogène. Une alarme se déclenche en cas d'apparition de structures dans cette zone.

### **Sélection de zone**

Vous pouvez sélectionner les zones de l'image de référence à surveiller. L'image vidéo est divisée en champs de capteur de forme carrée. Vous pouvez les activer et les désactiver séparément.

Veillez à ne sélectionner que des zones sans mouvement et de luminosité homogène, et ce afin d'éviter des alarmes intempestives.

- 1. Pour configurer les champs de capteur, cliquez sur **Choisir zone**. Une nouvelle fenêtre s'ouvre.
- 2. Si nécessaire, cliquez d'abord sur **Effacer tout** pour annuler la sélection précédente (champs marqués en jaune).
- 3. Avec le bouton gauche de la souris, cliquez sur les champs à activer. Les champs activés sont marqués en jaune.
- 4. Si nécessaire, cliquez sur **Sélectionner tout** pour que la surveillance porte sur l'intégralité de l'image vidéo.
- 5. Cliquez avec le bouton droit de la souris sur les champs à désactiver.
- 6. Pour enregistrer la configuration, cliquez sur **OK**.
- 7. Cliquez sur le bouton de fermeture (**X**) de la barre de titre si vous préférez fermer la fenêtre sans enregistrer les modifications.

### **VCA — Scheduled (valeur) 11.3**

Une configuration planifiée vous permet de lier un profil VCA aux jours et aux heures auxquels l'analyse de contenu vidéo doit être active.

4 Dans la liste déroulante **Configuration VCA**, sélectionnez **Planifié**.

Des planifications peuvent être définies pour les jours de la semaine et les jours fériés.

L'état d'alarme actuel est affiché à titre indicatif.

### **Weekdays 11.3.1**

Liez autant d'intervalles de 15 minutes que vous le souhaitez aux profils VCA pour chaque jour de la semaine. Lorsque vous déplacez le pointeur de la souris sur le tableau, l'heure s'affiche en dessous, ce qui facilite l'orientation.

- 1. Cliquez sur le profil à associer dans le champ **Périodes**.
- 2. Cliquez sur un champ dans le tableau, maintenez enfoncé le bouton de la souris et déplacez le pointeur sur toutes les périodes à attribuer au profil sélectionné.
- 3. Utilisez le bouton droit de la souris pour désélectionner l'un des intervalles.
- 4. Pour associer tous les intervalles de temps au profil sélectionné, cliquez sur **Sélectionner tout**.
- 5. Pour désélectionner tous les intervalles, cliquez sur **Effacer tout**.
- 6. Lorsque vous avez terminé, cliquez sur **Définir** pour enregistrer les paramètres du périphérique.

### **Holidays 11.3.2**

Définissez des jours fériés différents du planificateur hebdomadaire standard et durant lesquels un profil doit être actif.

- 1. Cliquez sur l'onglet **Jours fériés**. Les jours sélectionnés apparaissent dans le tableau.
- 2. Cliquez sur **Ajouter**. Une nouvelle fenêtre s'ouvre.
- 3. Sélectionnez la date souhaitée dans le calendrier. Sélectionnez plusieurs jours calendaires consécutifs en maintenant le bouton de la souris enfoncé. Celles-ci seront affichées plus tard comme une seule entrée dans le tableau.
- 4. Pour accepter la sélection, cliquez sur **OK**. La fenêtre se ferme.
- 5. Assignez les jours fériés définis aux profils VCA, comme décrit ci-dessus.

### **Suppression de jours fériés**

Supprimez des jours fériés définis à tout moment :

- 1. Cliquez sur **Supprimer**. Une nouvelle fenêtre s'ouvre.
- 2. Cliquez sur la date à supprimer.
- 3. Cliquez sur **OK**. L'élément est supprimé du tableau et la fenêtre se ferme.
- 4. Le processus doit être répété pour chaque jour supplémentaire.

### **VCA — Event triggered (valeur) 11.4**

Cette configuration vous permet d'indiquer que l'analyse du contenu vidéo ne doit être activée que lorsqu'elle est déclenchée par un événement.

4 Dans la liste déroulante **Configuration VCA**, sélectionnez **Événement déclenché**.

Tant qu'aucun déclencheur n'est activé, la configuration **VCA silencieux** des métadonnées est active ; ces métadonnées permettent de faciliter la recherche d'enregistrements, mais pas de déclencher une alarme.

L'état d'alarme actuel est affiché à titre indicatif.

### **Trigger 11.4.1**

Sélectionnez une alarme physique ou une alarme virtuelle comme déclencheur. Une alarme virtuelle peut être créée à l'aide d'un logiciel, via les commandes RCP+ ou les scripts d'alarme, par exemple.

### **Trigger active 11.4.2**

Sélectionnez ici la configuration VCA devant être activée par un déclencheur actif. Une coche verte à droite de la zone de liste indique que le déclencheur est actif.

### **Trigger inactive 11.4.3**

Sélectionnez ici la configuration VCA devant être activée lorsque le déclencheur est inactif. Une coche verte à droite de la zone de liste indique que le déclencheur est inactif.

### **Delay [s] 11.4.4**

Sélectionnez la période de retard au terme de laquelle l'analyse du contenu vidéo déclenche les signaux. L'alarme ne se déclenchera qu'au bout d'un intervalle défini en secondes et pour autant que la condition de déclenchement soit toujours présente. Si la condition d'origine est vérifiée de nouveau avant la fin de cet intervalle, l'alarme ne se déclenche pas. Une

période de retard peut s'avérer utile pour éviter les fausses alarmes ou les déclenchements fréquents. La configuration **VCA silencieux** est toujours activée durant la période de retard.

### **Interfaces 12**

### **Alarm input 12.1**

Configurez le déclencheur d'alarme de l'appareil. Sélectionnez **N.F.** (normalement fermé) si l'alarme doit être activée par l'ouverture du contact.

Sélectionnez **N.O.** (normalement ouvert) si l'alarme doit être activée par la fermeture du contact.

### **Name 12.1.1**

Attribuez un nom à l'entrée d'alarme. Ce nom est alors affiché sous l'icône correspondant à l'entrée d'alarme sur la page **EN DIRECT** (si celle-ci a été configurée).

### **Action 12.1.2**

Sélectionnez le type d'action à effectuer lors de l'activation d'une entrée d'alarme :

- **Aucune**
- **Monochrome**

La caméra passe en mode monochrome.

– **Changer de mode**

Permet de sélectionner le **Mode scène** à utiliser pour les périodes d'activité et d'inactivité de l'alarme.

### **Sortie d'alarme 12.2**

Configurez le comportement de commutation de la sortie. Choisissez les différents événements qui activent automatiquement la sortie. Par exemple, allumer un projecteur par déclenchement d'une alarme d'activité, puis l'éteindre à la fin de l'alarme.

### **Idle state 12.2.1**

Sélectionnez **Ouvert** si la sortie doit fonctionner comme un contact normalement ouvert ou **Fermé** si elle doit fonctionner comme un contact normalement fermé.

### **Operating mode 12.2.2**

Sélectionnez le mode de fonctionnement de la sortie. Par exemple, si vous souhaitez que le voyant d'une alarme activée reste allumé à la fin de l'alarme, sélectionnez **Bistable**. Si vous souhaitez qu'il reste allumé pendant 10 secondes, par exemple, sélectionnez **10 s**.

### **Déclencheur de sortie 12.2.3**

Sélectionnez l'événement déclenchant la sortie.

#### **Nom de sortie 12.2.4**

Dans cette zone, vous pouvez attribuer un nom au relais. Le nom s'affiche sur le bouton en regard de **Déclencher la sortie**. La page **EN DIRECT** peut également être configurée afin d'afficher le nom en regard de l'icône de relais.

### **Déclencher la sortie 12.2.5**

Cliquez sur ce bouton pour commuter la sortie d'alarme manuellement (par exemple, pour procéder à des tests ou pour déclencher un ouvre-porte).

### **Réseau 13**

Les paramètres de ces pages permettent d'intégrer le dispositif à un réseau. Certaines modifications ne prennent effet qu'après une réinitialisation. Dans ce cas, **Définir** se transforme en

### **Définir et réinitialiser**.

- 1. Effectuez les modifications souhaitées.
- 2. Cliquez sur **Définir et réinitialiser**.

Le dispositif est redémarré et les paramètres modifiés sont activés.

### **Accès réseau 13.1**

Si vous avez changé l'adresse IP, le masque de sous-réseau ou l'adresse de passerelle, le dispositif n'est plus disponible que sous les nouvelles adresses après la réinitialisation.

#### **Automatic IP assignment 13.1.1**

Si le réseau comporte un serveur DHCP pour l'affectation dynamique des adresses IP, sélectionnez **Activé** pour accepter automatiquement l'adresse IP affectée par DHCP. Pour certaines applications, le serveur DHCP doit prendre en charge l'affectation fixe entre l'adresse IP et l'adresse MAC et être configuré de telle sorte que lorsqu'une adresse IP est affectée, elle reste en mémoire lors de chaque réinitialisation du système.

#### **Adresse IP V4 13.1.2**

### **Adresse IP**

Saisissez l'adresse IP souhaitée pour la caméra. L'adresse IP doit être valide pour le réseau.

### **Masque de sous-réseau**

Saisissez le masque de sous-réseau approprié pour l'adresse IP définie.

### **Adresse passerelle**

Pour que l'appareil établisse une connexion avec un emplacement distant dans un autre sous-réseau, entrez l'adresse IP de la passerelle ici. Sinon, vous pouvez laisser ce champ vide (0.0.0.0).

#### **Adresse IP V6 13.1.3**

### **Adresse IP**

Saisissez l'adresse IP souhaitée pour la caméra. L'adresse IP doit être valide pour le réseau.

### **Longueur de préfixe**

Saisissez la longueur de préfixe appropriée pour l'adresse IP définie.

### **Adresse passerelle**

Pour que l'appareil établisse une connexion avec un emplacement distant dans un autre sous-réseau, entrez l'adresse IP de la passerelle ici. Sinon, vous pouvez laisser ce champ vide (0.0.0.0).

#### **DNS server address 13.1.4**

L'accès au dispositif est facilité s'il est répertorié sur un serveur DNS. Par exemple, pour établir une connexion Internet vers la caméra, il suffit de saisir le nom du dispositif sur le serveur DNS en tant qu'URL dans le navigateur. Saisissez l'adresse IP du serveur DNS. Les serveurs sont pris en charge pour un DNS sécurisé et dynamique.

#### **Video transmission 13.1.5**

Si l'appareil est utilisé avec un pare-feu, vous devez sélectionner TCP (Port 80) comme protocole de transmission. Si vous l'utilisez sur un réseau local, sélectionnez UDP. Le fonctionnement multicast n'est possible qu'avec le protocole UDP. Le protocole TCP ne prend pas en charge les connexions multicast.

### **HTTP browser port 13.1.6**

Si nécessaire, sélectionnez un port HTTP différent pour le navigateur dans la liste. Le port HTTP par défaut est le 80. Pour limiter les connexions HTTPS, désactivez le port HTTP. Pour cela, sélectionnez l'option **Désactivé**.

#### **HTTPS browser port 13.1.7**

Pour limiter l'accès des navigateurs aux seules connexions chiffrées, choisissez un port HTTPS dans la liste. Le port HTTPS standard est 443. Pour désactiver les ports HTTPS et limiter les connexions aux ports non chiffrés, sélectionnez l'option **Désactivé**.

La caméra utilise le protocole TLS 1.0. Assurez-vous que le navigateur a été configuré pour prendre en charge ce protocole. Assurez-vous également que la prise en charge de l'application Java est activée (dans le panneau de contrôle du module externe Java du Panneau de configuration de Windows). Pour limiter les connexions au chiffrement SSL, sélectionnez l'option **Désactivé** pour le port du navigateur HTTP, le port RCP+ et la prise en charge Telnet. Cette opération a pour effet de désactiver toutes les connexions non chiffrées en autorisant les connexions sur le port HTTPS uniquement.

Dans la page**Chiffrement**, vous pouvez configurer et activer le chiffrement des données multimédia (vidéo, audio, métadonnées).

#### **RCP+ port 1756 13.1.8**

Activez le port RCP+ 1756 pour autoriser les connexions non chiffrées sur ce port. Pour autoriser uniquement les connexions chiffrées, sélectionnez l'option **Désactivé** pour désactiver le port.

#### **Telnet support 13.1.9**

L'activation de la prise en charge Telnet autorise les connexions chiffrées sur ce port. Pour autoriser uniquement les connexions chiffrées, sélectionnez l'option **Désactivé** pour désactiver la prise en charge Telnet et empêcher, de ce fait, les connexions Telnet.

# **Interface mode ETH 13.1.10**

Sélectionnez au besoin le type de la connexion Ethernet de l'interface ETH. Selon l'appareil connecté, il peut être nécessaire de sélectionner un type de fonctionnement particulier.

# **Network MSS [Byte] 13.1.11**

Définissez ici la taille de segment maximale des données d'utilisateurs des paquets IP. Ce paramètre vous offre la possibilité d'adapter la taille des paquets de données à l'environnement réseau et d'optimiser la transmission des données. En mode UDP, respectez la valeur MTU définie cidessous.

# **iSCSI MSS [Byte] 13.1.12**

Pour une connexion au système iSCSI, définissez une valeur MSS supérieure à celle des autres trafics de données par le réseau. La valeur potentielle dépend de la structure du réseau. Une valeur plus élevée n'a d'utilité que si le système iSCSI est implanté dans le même sous-réseau que la caméra.

# **Réseau MTU [octets] 13.1.13**

Spécifiez une valeur maximale en octets pour la taille du paquet (y compris l'en-tête IP) pour optimiser la transmission des données.

### **DynDNS 13.2**

### **Enable DynDNS 13.2.1**

Un service de noms de domaines (DNS) dynamique permet de sélectionner l'unité via Internet à l'aide d'un nom d'hôte, sans avoir à connaître l'adresse IP actuelle de l'unité. Vous pouvez activer ce service ici. Pour cela, vous devez disposer d'un compte auprès d'un fournisseur DNS dynamique et vous devez enregistrer le nom d'hôte requis pour l'unité sur ce site.

### **Remarque :**

pour de plus amples informations relatives au service, à la procédure d'enregistrement et aux noms d'hôte disponibles, prenez contact avec le fournisseur.

### **Fournisseur 13.2.2**

Sélectionnez votre fournisseur DNS dynamique dans la liste déroulante.

#### **Host name 13.2.3**

Entrez le nom d'hôte enregistré correspondant à l'unité.

#### **User name 13.2.4**

Entrez le nom d'utilisateur que vous avez enregistré.

#### **Mot de passe 13.2.5**

Entrez le mot de passe que vous avez enregistré.

#### **Forcer l'inscription maintenant 13.2.6**

Forcez l'inscription en transférant l'adresse IP vers le serveur DynDNS. Les entrées fréquemment modifiées ne sont pas incluses dans le Système de noms de domaine (DNS ou Domain Name System). Il est recommandé de forcer l'enregistrement lors du premier paramétrage du périphérique. Utilisez cette fonction uniquement lorsque cela s'avère nécessaire, et pas plus d'une fois par jour, afin d'éviter tout risque de blocage par le fournisseur d'accès. Pour transférer l'adresse IP du périphérique, cliquez sur le bouton **S'inscrire**.

### **État 13.2.7**

L'état de la fonction DynDNS s'affiche ici à titre d'information ; ces paramètres ne peuvent pas être modifiés.
### **Avancé 13.3**

#### **Services dans le nuage 13.3.1**

Le mode de fonctionnement détermine la manière dont la caméra communique avec les Services et la Sécurité Bosch dans le nuage. Pour de plus amples informations sur ces services et leur disponibilité, visitez le site :

http://cloud.boschsecurity.com

- Sélectionnez **Auto** pour autoriser la caméra à interroger le serveur un certain nombre de fois ; si aucun contact n'est effectué, l'interrogation est arrêtée.
- Sélectionnez **Activé** pour interroger en permanence le serveur.
- Sélectionnez **Désactivé** pour bloquer l'interrogation.

### **RTSP port 13.3.2**

Si nécessaire, sélectionnez un autre port pour l'échange de données RTSP en provenance de la liste. Le port RTSP standard est 554. Pour désactiver la fonction RTSP, sélectionnez **Désactivé**.

### **Authentication (802.1x) 13.3.3**

Pour configurer l'authentification par serveur Radius, raccordez l'unité directement à un ordinateur à l'aide d'un câble réseau. Si un serveur Radius contrôle les droits d'accès sur le réseau, sélectionnez **Activé** pour activer l'authentification pour communiquer avec l'unité.

- 1. Dans le champ **Identité**, saisissez le nom d'utilisateur que le serveur Radius utilise pour l'unité.
- 2. Saisissez le **Mot de passe** que l'unité doit fournir au serveur Radius.

### **TCP metadata input 13.3.4**

Le périphérique peut recevoir des données issues d'un expéditeur TCP externe, par exemple, un périphérique ATM ou POS, et les stocker en tant que métadonnées. Sélectionnez le port destiné à la communication TCP. Sélectionnez **Désactivé** pour désactiver la fonction. Saisissez un **Adresse IP expéditeur** valide.

### **Gestion du réseau 13.4**

### **SNMP 13.4.1**

La caméra gère et surveille les composants du réseau via le protocole SNMP V1 (Simple Network Management Protocol). Elle peut envoyer des messages SNMP (traps) à des adresses IP. Elle prend en charge SNMP MIB II dans le code unifié. Si vous sélectionnez **Activé** comme paramètre SNMP et si vous omettez d'indiquer une adresse SNMP hôte, le dispositif n'envoie pas automatiquement les traps et se contente de répondre aux requêtes SNMP. Si vous saisissez une ou deux adresses SNMP hôtes, les traps SNMP sont envoyés automatiquement. Pour désactiver la fonction SNMP, sélectionnez **Désactivé**.

# **Adresses SNMP hôtes**

Pour envoyer des traps SNMP automatiquement, saisissez ici l'adresse IP d'un ou deux dispositifs cibles.

# **Traps SNMP**

Pour choisir quels traps envoyer :

- 1. Cliquez sur **Sélectionner**. Une boîte de dialogue s'affiche.
- 2. Cochez les cases des traps souhaités.
- 3. Pour fermer la fenêtre et envoyer tous les traps sélectionnés, cliquez sur **Définir**.

### **UPnP 13.4.2**

Sélectionnez **Activé** pour activer une communication UPnP. Sélectionnez **Désactivé** pour la désactiver.

Lorsque la fonction Universal Plug and Play (Plug-and-play universel) est activée, l'unité répond aux requêtes du réseau et est automatiquement enregistré sur les ordinateurs à l'origine des requêtes en tant que nouveau dispositif réseau. Cette fonction n'est pas destinée à être utilisée dans des installations de grande taille en raison du grand nombre de notifications d'enregistrement.

## **Remarque :**

Pour utiliser la fonction UPnP sur un ordinateur Windows, l'hôte périphérique Plug-and-play universel et le service Découverte SSDP doivent être activés.

### **Qualité de service 13.4.3**

Le niveau de priorité des différents canaux de données peut être configuré en définissant la valeur DSCP (DiffServ Code Point). Saisissez un nombre compris entre 0 et 252 qui soit multiple de quatre. Pour la vidéo d'alarme, vous pouvez définir un niveau de priorité supérieur à celui de la vidéo classique, ainsi qu'une durée post-alarme pendant laquelle maintenir cette priorité.

## **Multicast 13.5**

La caméra peut autoriser plusieurs récepteurs à recevoir simultanément le signal vidéo. Le flux peut être dupliqué puis réparti vers plusieurs récepteurs (multicast unique), ou envoyé sur le réseau en tant que flux unique, où il est ensuite réparti simultanément vers plusieurs récepteurs d'un groupe défini (multicast).

Le fonctionnement multicast requiert un réseau compatible avec le multicast et utilisant les protocoles UDP et Internet Group Management (IGMP V2). Le réseau doit prendre en charge les adresses IP de groupe. Les autres protocoles de gestion de groupes ne sont pas pris en charge. Le protocole TCP ne prend pas en charge les connexions multicast.

Une adresse IP spéciale comprise entre 225.0.0.0 et 239.255.255.255 (adresse de classe D) doit être configurée pour le fonctionnement multicast sur un réseau compatible avec le multicast. L'adresse multicast peut être la même pour plusieurs flux de données ; toutefois, il est nécessaire d'utiliser un port différent pour chaque flux.

Les paramètres de chaque entrée vidéo doivent être définis individuellement. Saisissez une adresse multicast et un port dédiés pour chaque flux. Passez d'un flux à l'autre en cliquant sur les onglets correspondants.

### **Enable 13.5.1**

Autorisez la réception simultanée de données sur plusieurs récepteurs, nécessitant la fonction Multicast. Pour ce faire, cochez cette case puis saisissez l'adresse multicast.

### **Multicast Address 13.5.2**

Saisissez une adresse multicast valide à exploiter en mode multicast (répétition des flux de données sur le réseau).

Avec le réglage 0.0.0.0, l'encodeur du flux fonctionne en mode multicast unique (copie des flux de données de l'appareil). La caméra prend en charge les connexions multicast unique pour cinq récepteurs connectés simultanément au maximum.

La répétition des données crée une lourde charge sur l'unité centrale et peut provoquer une basse de la qualité de l'image dans certaines circonstances.

### **Port 13.5.3**

Entrez l'adresse du port pour le flux dans cette zone.

#### **Streaming 13.5.4**

Activez la case à cocher afin d'activer le mode de diffusion multicast. Un flux activé est marqué d'une coche. (Les flux ne sont généralement pas nécessaires pour les opérations multicast standard.)

### **Multicast packet TTL 13.5.5**

Vous pouvez entrer une valeur pour indiquer combien de temps les paquets de données multicast restent actifs sur le réseau. Si le multicast doit être effectué via un routeur, la valeur doit être supérieure à 1.

## **Publication d'images 13.6**

Un compte cible doit d'abord être configuré pour utiliser les publications JPEG et pour exporter des enregistrements.

### **JPEG posting 13.6.1**

Vous pouvez enregistrer des images JPEG et les placer sur un serveur FTP à intervalles réguliers.

# **Taille des images**

Sélectionnez la taille des images JPEG à envoyer à partir de la caméra. La résolution JPEG correspond au paramètre le plus élevé des deux flux de données.

# **Nom de fichier**

Choisissez la manière dont les noms de fichier des prises d'écran transmises sont créés.

- **Écraser** : le même nom de fichier est réutilisé à chaque fois, le fichier existant étant remplacé par le nouveau.
- **Incrémenter** : un chiffre compris entre 000 et 255 est ajouté au nom de fichier et automatiquement incrémenté de 1. À 255, l'incrémentation reprend à 000.
- **Suffixe date/heure** : la date et l'heure sont automatiquement ajoutées au nom de fichier. Avec cette option, assurez-vous que les date et heure du dispositif sont correctes. Par exemple, le fichier snap011005 114530.jpg a été enregistré le 1er octobre 2005 à 11 heures 45 et 30 secondes.

## **Intervalle de publication**

Indiquez, en secondes, l'intervalle auquel les images sont envoyées à un serveur FTP. Indiquez zéro si vous ne souhaitez pas envoyer d'images.

## **Cible**

Sélectionnez le compte cible pour la publication JPEG.

### **Comptes 13.7**

Quatre comptes distincts peuvent être définis pour publier et enregistrer l'exportation.

# **Type**

Sélectionnez FTP ou Dropbox pour le type de compte. Avant d'utiliser un compte Dropbox, assurez-vous que les paramètres d'heure du dispositif sont correctement synchronisés.

# **Nom du compte**

Saisissez le nom du compte à afficher comme nom cible.

# **Adresse IP serveur FTP**

Pour un serveur FTP, entrez l'adresse IP.

# **Nom d'utilisateur FTP**

Indiquez votre nom d'utilisateur pour le serveur de compte.

# **Mot de passe serveur FTP**

Indiquez le mot de passe qui permet d'accéder au serveur de compte. Cliquez sur Vérifier pour confirmer qu'il est correct.

# **Chemin d'accès vers le serveur FTP**

Saisissez le chemin d'accès exact vers l'emplacement auquel vous souhaitez placer les images sur le serveur de compte. Cliquez sur Parcourir... pour indiquer le chemin d'accès requis.

# **Débit maximum**

Saisissez le débit binaire maximal en Kbits/s admis dans le cadre d'une communication avec le compte.

### **Filtre IPv4 13.8**

Pour restreindre la plage des adresses IP au sein de laquelle vous pouvez activement vous connecter au périphérique, renseignez une adresse IP et un masque. Deux plages peuvent être définies.

4 Cliquez sur **Définir** et confirmez pour restreindre l'accès.

Si l'une de ces plages est utilisée, aucune adresse IP V6 n'est autorisée à se connecter activement au périphérique.

Le périphérique lui-même peut ouvrir une connexion (par exemple, pour envoyer une alarme) en dehors des plages définies s'il est configuré pour le faire.

## **Encryption 13.9**

Si une licence de chiffrement est installée, ce sous-menu permet d'accéder aux paramètres de chiffrement.

## **Service 14**

### **Maintenance 14.1**

## **Remarque!**

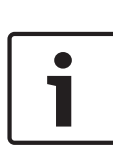

Avant de lancer la mise à jour d'un firmware, assurez-vous d'avoir sélectionné le fichier de chargement correct. N'interrompez pas l'installation du firmware. Changer de page ou fermer la fenêtre de navigation entraîne une interruption. Si vous chargez de mauvais fichiers ou si vous interrompez le téléchargement, le dispositif risque de ne plus être adressable, ce qui vous obligerait à le remplacer.

Il est possible de mettre à jour les fonctions et paramètres de la caméra en téléchargeant un nouveau firmware. Vous devez pour cela transférer le dernier firmware vers le dispositif via le réseau. Le firmware y est installé automatiquement. Vous pouvez ainsi entretenir et mettre à jour une caméra à distance sans l'aide d'un technicien afin de modifier le dispositif sur site. Vous pouvez obtenir le firmware le plus récent auprès de votre centre de service client ou depuis la zone de téléchargement de Bosch Security Systems.

### **Serveur de mises à jour 14.1.1**

L'adresse du serveur de mise à jour Bosch apparaît dans la zone adresse.

- 1. Cliquez sur Vérifier pour établir une connexion à ce serveur.
- 2. Sélectionnez la version appropriée à votre caméra pour télécharger le firmware depuis le serveur.

### **Firmware 14.1.2**

Pour mettre à jour le firmware :

1. Avant toute chose, enregistrez le fichier du firmware sur votre disque dur.

- 2. Pour rechercher le fichier et le sélectionner, saisissez le chemin d'accès complet du fichier du firmware dans le champ ou cliquez sur **Parcourir...**.
- 3. Pour commencer le transfert fichier vers le dispositif, cliquez sur **Charger**. La barre de progression permet de surveiller le transfert.

Le nouveau firmware est décompacté et la mémoire flash reprogrammée. Le temps restant s'affiche dans le message going to reset Reconnecting in ... seconds. Une fois le chargement terminé, le dispositif se réinitialise automatiquement.

Si le voyant d'état du fonctionnement devient rouge, cela signifie que le chargement a échoué et que vous devez réessayer. Pour procéder au chargement, ouvrez une page spéciale :

1. Dans la barre d'adresse de votre navigateur, saisissez / main.htm à la suite de l'adresse IP du dispositif, par exemple :

192.168.0.10/main.htm

2. Relancez le chargement.

#### **Historique des chargements 14.1.3**

Cliquez sur **Afficher** pour afficher l'historique de téléchargement du firmware.

### **Configuration 14.1.4**

Sauvegardez les données de configuration du dispositif sur un ordinateur et chargez-les sur l'unité.

Pour charger les données de configuration depuis l'ordinateur vers le dispositif :

1. Cliquez sur **Charger depuis...**. Une boîte de dialogue s'affiche.

Assurez-vous que le fichier à télécharger provient du même type de dispositif que celui que vous souhaitez reconfigurer.

2. Recherchez et ouvrez le fichier de configuration souhaité.

La barre de progression permet de surveiller le transfert.

Pour enregistrer les paramètres de la caméra :

- 1. Cliquez sur **Enregistrer sous...**. Une boîte de dialogue s'affiche.
- 2. Saisissez un nom de fichier si nécessaire, puis sauvegardez.

### **SSL certificate 14.1.5**

Pour fonctionner avec une connexion SSL, les deux extrémités de la connexion doivent disposer des certificats adéquats. Chargez un ou plusieurs fichiers de certificat, un par un, vers la caméra.

- 1. Pour sélectionner le fichier, saisissez le chemin d'accès complet du fichier que vous voulez charger ou cliquez sur **Parcourir...**.
- 2. Pour commencer le transfert de fichier, cliquez sur **Charger**.

Une fois les fichiers correctement chargés, réinitialisez le dispositif. Dans le champ d'adresse du navigateur Web, entrez / reset à la suite de l'adresse IP de la caméra, par exemple : 192.168.0.10/reset

Le nouveau certificat SSL devient alors valide.

### **Maintenance log 14.1.6**

Vous pouvez télécharger un journal de maintenance interne à partir du dispositif pour l'envoyer au service client au cas où une assistance s'avèrerait nécessaire. Cliquez sur **Enregistrer sous...** et sélectionnez un emplacement de stockage pour le fichier.

### **Licenses 14.2**

Cette fenêtre permet d'activer des fonctions supplémentaires en saisissant des codes d'activation. Un récapitulatif des licences installées s'affiche. Le code d'installation de l'unité s'affiche également ici.

## **System Overview 14.3**

Cette fenêtre est pour information uniquement et ne peut pas être modifiée. Gardez ces informations à portée de main, notamment pour tout contact avec le support technique. Sélectionnez le texte de cette page à l'aide de la souris et copiez-le pour pouvoir le coller dans un e-mail le cas échéant.

## **Annexes 15**

### **Avis sur la propriété intellectuelle 15.1**

The firmware uses the fonts "Adobe-Helvetica-Bold-R-Normal--24-240-75-75-P-138-ISO10646-1" and "Adobe-Helvetica-Bold-R-Normal--12-120-75-75-P-70-ISO10646-1" under the following copyright:

Copyright 1984-1989, 1994 Adobe Systems Incorporated. Copyright 1988, 1994 Digital Equipment Corporation. Permission to use, copy, modify, distribute and sell this software and its documentation for any purpose and without fee is hereby granted, provided that the above copyright notices appear in all copies and that both those copyright notices and this permission notice appear in supporting documentation, and that the names of Adobe Systems and Digital Equipment Corporation not be used in advertising or publicity pertaining to distribution of the software without specific, written prior permission.

This software is based in part on the work of the Independent JPEG Group.

**Bosch Security Systems B.V.** Torenallee 49

5617 BA Eindhoven The Netherlands

**www.boschsecurity.com**

© Bosch Security Systems B.V., 2015